# TELSTRA T-HUB®

**USER GUIDE** 

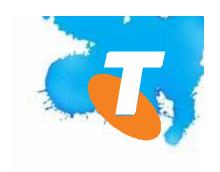

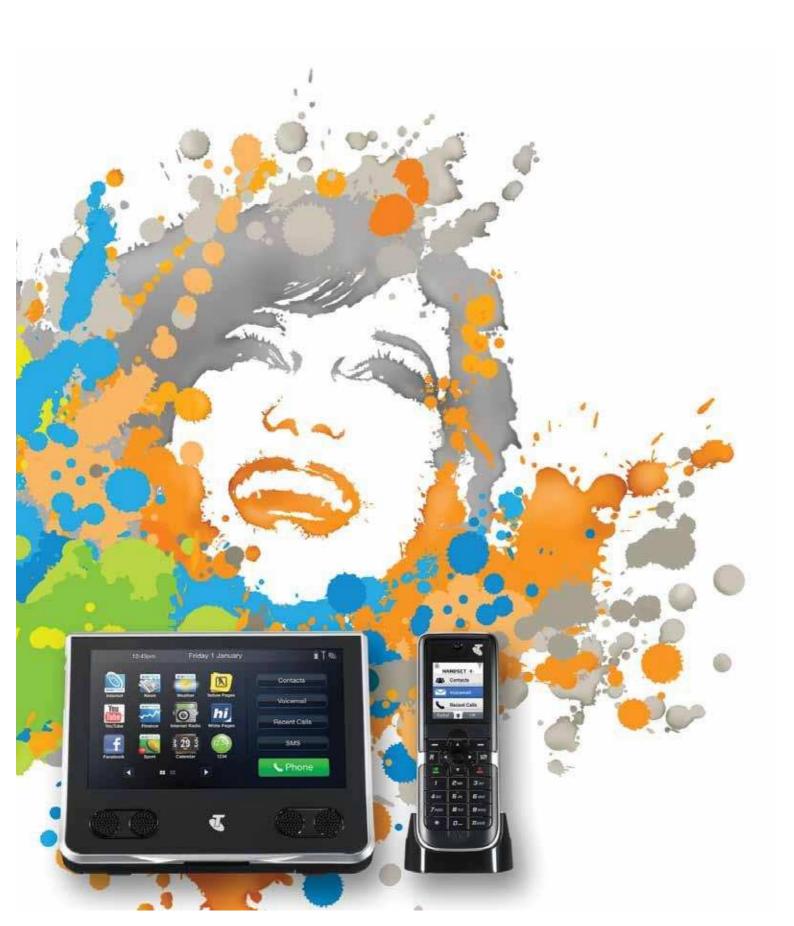

## TABLE OF CONTENTS

| What's Inside This Guide1. Introduction2 |    |  |
|------------------------------------------|----|--|
| 2. Safety and Maintenance                | 3  |  |
| 3. Let's Get Connected                   | 6  |  |
| 4. Getting to Know Your T-Hub            | 11 |  |
| Be familiar                              | 11 |  |
| 5. Using Your T-Hub                      | 14 |  |
| 4.2Be in touch                           | 14 |  |
| 4.2.1 News, sport and finance            | 14 |  |
| 4.2.2 BigPond weather                    | 15 |  |
| 4.2.3 Social networking sites            | 15 |  |
| 4.2.4 YouTube                            | 16 |  |
| 4.2.5 Browsing the internet              | 17 |  |
| 4.2.6 Internet radio                     | 19 |  |
| 4.3Be organised                          | 21 |  |
| 4.3.1 Calculator                         | 21 |  |
| 4.3.2 Clock,alarm & timer                | 21 |  |
| 6. Changing your settings                | 23 |  |
| 5.1Calling features                      | 23 |  |
| 5.2Software updates                      | 26 |  |
| 5.3Ringtone settings                     | 27 |  |
| 5.4Sound and display settings            | 28 |  |
| 5.5 Screen saver                         | 29 |  |
| 5.6 Wi-Fi connection                     | 30 |  |
| 5.7 System alerts                        | 31 |  |
| 5.8 Account details                      | 32 |  |
| 5.9 Synchronise                          | 32 |  |
| 5.10 Device reset                        | 34 |  |
| 7. Contacts                              | 40 |  |
| 8. Be Entertained                        | 60 |  |
| 9. Be Informed                           | 66 |  |
| 10. MyInbox                              | 70 |  |
| 11. Getting to Know Your Phone           | 71 |  |
| 12. Telstra T-Hub Cordless Handset       | 72 |  |
| 13. Handset Display Icons                | 74 |  |
| 14. Using the Phone                      | 75 |  |
| 15. Contacts                             | 78 |  |
| 16. Settings                             | 79 |  |
| 17. Telstra Network Services             | 85 |  |
| 18. SMS                                  | 86 |  |
| 19. Accessories                          | 88 |  |
| 20. Additional Handsets                  | 89 |  |
| 21. Warranty Information                 | 90 |  |

## 1. TELSTRA T-HUB<sup>TM</sup>

Welcome to the Telstra T-Hub<sup>TM</sup>, your home phone's never had more to offer.

With your calls, contacts, calendar and a range of internet favourites all together in one place, staying in touch is easy and convenient.

#### **ESSENTIALS**

The T-Hub is designed to work exclusively on the Telstra network, using:

- a Telstra home phone service (excluding HomeLine® Part and BusinessLine® Part) and
- a Telstra Broadband or BigPond® Broadband service

With a Home Network Gateway or compatible Wi-Fi modem (modems that support 802.11g are compatible).

You'll also need to activate a few other Telstra services:

## 1.MyInbox

MyInbox is Telstn's online messaging platform for your email,SMS/MMS and voicemail and best of all,access is included in your BigPond plan. MyInbox also allows you to access voicemail on the T-Hub Touch Panel,save a back-up of your T-Hub Contacts and access them from a PC,wherever you can access the internet. When installing your T-Hub,you will be automatically signed up to MyInbox unless you have already done so by visiting www.bigpond.com/myinbox.

## 2. MessageBank® or Telstra Home Messages 101®

These services take voicemail messages if you don't answer a call. You won't be able to access voicemail from your T-Hub without one of them. A monthly subscription charge may apply if you choose MessageBank – but you'll find it's more capable and flexible than Telstra Home Messages 101, which doesn't have any subscription charges. Dial 101 to activate Telstra Home Messages 101 or contact T-Hub Support on 1300 136 841 to activate MessageBank.

## 3. Flashing Message Indicator

This feature alerts your T-Hub when you have voicemail. There's no extra cost for it, so just contact T-Hub Support on 1300 136 841 if you need to have it activated.

If you don't have these services, you're not going to be able to successfully complete all of the steps of the Installation Wizard and access all the features on the T-Hub like BigPond News, Sport & Weather, Voicemail and Internet Radio.

#### **Recommended extras**

There are a few other things that we recommend you add to your phone service. Even though an extra subscription charge may apply, they'll help your T-Hub perform better and do more for you.

## **Solution Solution Solution**

Identifies incoming calls by showing you the caller's phone number (as long as it's not blocked). If the caller is in your Contacts list, your T-Hub will display their name plus a photo if you've loaded one. CND also lets the Recent Calls log display all the incoming and missed calls you've received, with the time of the call, and take a second incoming call via the Touch Panel (if Call Waiting is activated). Contact T-Hub Support on 1300 136 841 to activate CND.

## Additional T-Hub handset

Purchase another cordless handset to enjoy extra freedom around your home or office.

## 2. SAFETY AND MAINTENANCE

## IMPORTANT SAFETY INFORMATION

## General

- For the T-Hub Touch Panel and Handset to work, the Base Station must be plugged into a mains power socket at all times.
- Please take care when using the cordless handset after it's been left off the handset dock.

  The handset has an electromagnetic coupling feature in the receiver (for use with hearing aids) which may pick up small pins, staples, etc.

## **Power outages**

The T-Hub Base Station needs electricity to work. You won't be able to use the Handset or Touch Panel to make or receive calls or texts (including to make '000' emergency calls) nor access T-Hub applications that require internet connectivity, during a power cut. For safety's sake, you should have an alternative means of making calls during a power failure.

#### Location

- Do not install your T-Hub in a damp room (like your bathroom), close to a water outlet, or anywhere outside.
- ► The T-Hub may not perform as expected in ambient temperatures lower than 15°C or above 35°C.
- Do not install the equipment in a dusty environment.
- Be careful not to obstruct the ventilation openings.
- Don't set your T-Hub on carpets or other surfaces which generate fibres, or in any situation that prevents the free flow of air over its surface and through the ventilation openings.

## **Damage**

- ▶ Please don't try to remove the Touch Panel covers or try to disassemble the device. Your T-Hub contains electrical circuits which may either give you an electric shock with extremely serious consequences, or be damaged in a way that makes them dangerous. If your device is damaged please contact T-Hub Support on 1300 136 841.
- ▶ If any liquid or object penetrates any part of your T-Hub,switch it off immediately, disconnect the power adaptor,then contact T-Hub Support on 1300 136 841. Otherwise, you may be exposed to risk of fire or electric shock.

## Power and cables

- Only use the power adaptors that came with your T-Hub.Using any other power adaptors may invalidate your warranty and may damage your equipment.
- Connect the power adaptors to the mains in accordance with the installation instructions.
- ► When disconnecting any of the power adaptors, make sure you pull on the plug, not the cable. Pulling the cable may cause damage which could cause a fire or electric shock.
- Never touch the mains cable with wet hands.
- The telephone has been designed for use on the Public Switched Telephone Network (PSTN). Only use the supplied telephone cord.

## **General tips**

- You should protect your equipment with a surge protection device.
- Avoid using the T-Hub during an electrical storm, as there's a remote risk of electric shock from lightning.
- During storms it is recommended that you unplug the power adaptors and telephone cable.
- Do not leave the Base Station in direct sunlight.
- Don't use the telephone to report a gas leak if you're anywhere near the leak,or if you can smell or hear gas.
- The radio signals sent between the handset and Base Station may cause a low level humming noise and may interfere with some hearing aids.
- Your T-Hub and some other electrical equipment (such as TVs, radios, clock/alarms and computers) may interfere with each other so it is recommended that you ensure there is at least a 1 metre space between your T-Hub and other devices.

## **Battery safety**

- ▶ Your T-Hub may heat up during long calls or when the batteries are being recharged. This is normal. However,hot is hot so don't place the unit on surfaces like antique or veneered wood or they may be permanently damaged.
- NLY use the lithium-ion rechargeable battery supplied with the Touch Panel, or purchase a spare battery from Telstra or an equivalent if available from your local electrical retailer. The T-Hub Handset is also supplied with a lithium-ion rechargeable battery. Only use the batteries supplied, or the replacement batteries available from Telstra or an equivalent from your local electrical retailer. Using any other battery types or a non-rechargeable battery/primary cell can be dangerous and may invalidate your warranty. They might cause interference and/or damage and Telstra will not be held liable for any loss or damage caused as a result of you choosing to use a non-approved battery that you purchase from a third party.
- Never try to open a lithium-ion battery. Never crush, puncture, attempt to repair or incinerate the lithium-ion batteries.
- Never allow the metal battery terminals to contact any conductive object, or it may cause a dangerous and damaging short circuit.
- Never spill water or any other liquid on the lithium-ion battery.
- Follow the recommended procedures for recharging the lithium-ion batteries in the T-Hub.
- If a battery is damaged, tends to discharge rapidly, forms deposits on the terminals or is unused for a long period, the danger of short circuits will increase, the lifespan of the battery will decrease, and further use may be hazardous.
- Do not allow a lithium-ion battery to discharge completely and do not store it in this condition.
- Never place the cordless handset or Touch Panel on the base without its battery or battery cover, otherwise you could get an electric shock.
- ► At the end of their useful life, the batteries must be disposed of as per local/state environmental requirements.
- ▶ Incorrect use of a lithium-ion battery may cause overheating, smoke, fire or even explosion.
- ▶ If any part of your T-Hub emits excessive heat, smoke, unusual smells or abnormal noises, switch it off and disconnect it immediately. Then contact T-Hub Support on 1300 136 841. You may be exposed to a risk of fire or electric shock if you turn the unit back on.

## **Hearing safety**

Please protect your hearing by only listening at moderate volumes.

## Cleaning

- Never use household polish, liquid or aerosol-based cleaners as these will damage the product. And never use a dry cloth as this may cause a static shock.
- Simply clean the handset and base with a damp (not wet) cloth, or an anti-static wipe.

## 3. LET'S GET CONNECTED

When you turn on your T-Hub Touch Panel for the first time (or reset it) you'll be taken through the five-stage installation process. Each stage includes easy steps to help you connect and set up your equipment correctly.

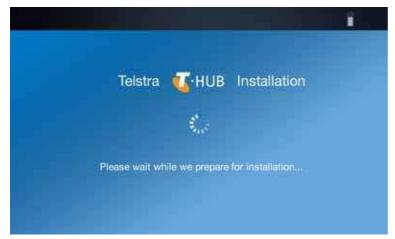

Figure 1. Welcome screen

If you need to,you can turn off the T-Hub Touch Panel at any point during installation. When you switch it back on, you'll be taken to the start of the stage you didn'tcomplete.

**Important:** Before setting up your T-Hub if you have never used MessageBank or Telstra Home Messages 101 before, dial 101 to activate Telstra Home Messages 101 or call T-Hub Support on 1300 136 841 to activate MessageBank. If you are a MessageBank customer you may be prompted to enter a 6 digit PIN during installation. It is usually the last 6 digits of your telephone number.

## Stage 1 – Phone setup

This stage will help you connect your T-Hub and get dial tone on the Touch Panel and cordless handset. To register additional T-Hub cordless handsets or handsets from other suppliers, please see 'Additional Handsets'.

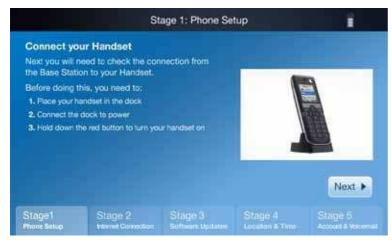

Figure 2. Phone setup

## Handy hint

Whenever you set up a cordless handset, make sure your Touch Panel and handset are close to the Base Station.

## **Stage 2 – Internet connection**

This stage will get your Touch Panel connected to the internet, via your Home Network Gateway (or Wi-Fi modem/router).

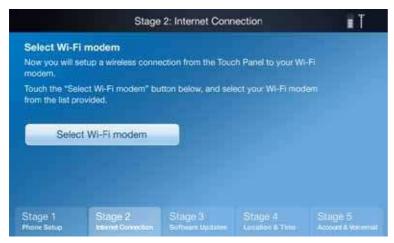

Figure 3. Internet connection

As part of this process, you'll be asked to choose your Home Network Gateway or Wi-Fi modem. You'll also be prompted to select a local Wi-Fi network as your default.

You can change your default network after installation by selecting Account Settings -> Wi-Fi Connection.

To complete this step, you'll need to know your:

- 1. Wi-Fi Network Name/SSID
- 2. Security Key (WEP or WPA key)

These can usually be found printed on a sticker on your Wi-Fi modem.

3. BigPond/Telstra.com username and password

## **Handy hints**

If you don't see your Wi-Fi modem in the list, just select 'Other Modem'.

Try to put the Touch Panel close to your Home Network Gateway/Wi-Fi modem during installation, so that you have a strong Wi-Fi signal.

If you're connecting to a non-secure Wi-Fi network you won't require a Security Key.

If you have a Thomson Home Network Gateway from Telstra, you'll be asked to just press a button instead of entering the Home Network Gateway details. If that doesn't work, you can go back a step and select 'Other Modem', then enter the Wi-Fi Network Name and Security Key manually.

## Stage 3 – Software updates

Checking for new software updates will make sure your T-Hub has all the latest features and services installed.

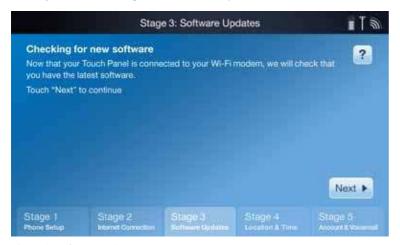

Figure 4. Software updates

## **Handy hints**

If your Wi-Fi connection is lost during Stage 3, an alert will give you the option of trying again or exiting this stage. If you exit, a number of key applications – including Voicemail, White Pages®, Yellow Pages®, BigPond News, Sport, Weather, Finance, You Tube<sup>TM</sup>, Facebook® and Twitter® – may not function after 2 days.

If your Telstra or BigPond Broadband service has been slowed due to exceeding your plan's monthly usage allowance you may not be able to complete Stage 3.

## Stage 4 – Location and time

In this stage, you'll be asked to enter your postcode and confirm the time. This will then set your default location for Yellow Pages® searches and your weather forecast, and recommend a list of Internet Radio stations for your area.

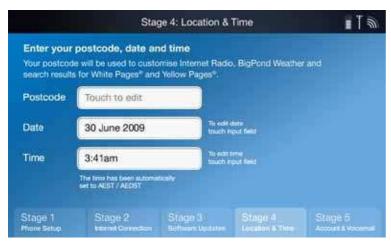

Figure 5. Location and time

You will also be asked to enter the local date and time, to set the Touch Panel Clock and Calendar.

## **Handy hints**

- You can change the location or time after installation by selecting Settings -> Account Details.
- If you have Caller Number Display activated, the T-Hub handset time and date will be automatically set when the first call is received.

## Stage 5 – Account and voicemail

This final stage helps you activate and link your MyInbox and Voicemail services.

To find out about MyInbox go to http://www.bigpond.com/myinbox

## Step 1 – Enter your home phone number

You must enter your 10 digit number for your Telstra fixed line service, including the area code – not your mobile number.

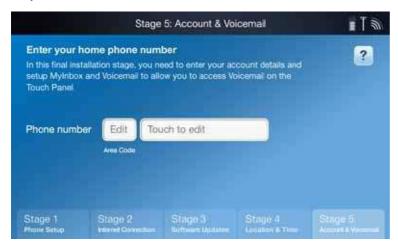

Figure 6. Voicemail setup

## Step 2 – Enter a BigPond or Telstra.com username and password

This can be your primary BigPond or Telstra.com account, or any additional BigPond or Telstra.com mailbox that you have.

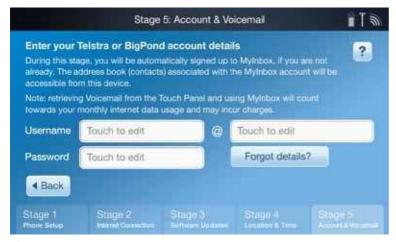

Figure 7. Account setup

If you can't remember your account details, call Telstra Support on 1300 136 841.

## **Notes**

- If you fail to submit the correct BigPond or Telstra.com login details three times, you'll need to contact T-Hub Support on 1300 136 841.
- The contacts of the account that you enter will be accessible via the T-Hub Touch Panel.If you've already saved any contacts in your linked MyConnect service, they will automatically populate your T-Hub Contacts shortly after you complete the installation.
- Any voice messages that are left on your T-Hub's Voicemail will be accessible from a PC, using the account details that you've entered.

## Step 3 – Set up your voicemail

If you do not have MessageBank or Telstra Home Messages 101, you will need to activate one of these services prior to completing this step. Dial 101 to activate Telstra Home Messages 101 or contact T-Hub support on 1300 136 841 to activate MessageBank. Once activated, you can complete this step.

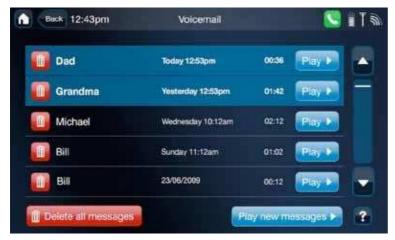

Figure 8. Voicemail

#### **Notes**

During this step, you'll be asked to enter a 6 digit Activation Code, which will be displayed on the Touch Panel.

MessageBank customers: If you are a MessageBank customer you may be prompted to enter a 6 digit PIN, which is usually the last 6 digits of your phone number.

## **Handy hints**

- ▶ If you don't want to make all the Contacts in your BigPond email account available to everyone, create a separate BigPond mailbox for the household to share.
- Create a new mailbox by going to http://my.bigpond.com/emailandmessaging/mailboxes/default.do
- You can change your account details any time, by selecting Device Reset in Settings.

## 4. GETTING TO KNOW YOUR T-HUB

## **BE FAMILIAR**

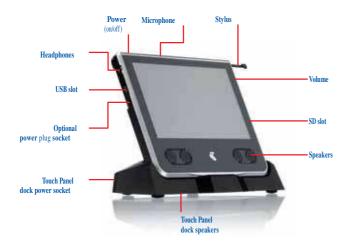

Figure 9. Touch panel

## **Panel parts**

- ▶ Battery Slot. To lock the battery into the slot, move the two sliders in towards the centre of the battery.
- Nower Light. This shows the status of your Touch Panel battery with a couple of different indications:

## When power plugged in:

Green blinking: Battery charged

Orange/Red: Battery charging

## When not plugged into power:

Green: Normal state under usage

Red: Standby

Blinking Red: Battery near empty

The Touch Panel battery can be off the Touch Panel dock for up to 18 hours in idle mode without needing a recharge. If the Touch Panel is being actively used out of the Touch Panel dock (to watch a video for example) the battery life will be approximately 3 hours.

## Power (on/off) button

Press and hold this button for 5 seconds to turn Touch Panel off. Alternatively, pressing the power button twice will bring up a warning to confirm that you want the Touch Panel turned off.

To turn the Touch Panel on, simply press the power button once.

## **Stylus**

If you'd rather not have fingers all over the Touch Panel screen, you can use the stylus instead.

## **Volume buttons**

These adjust the Touch Panel volume. There's an on-screen volume control application that you can use too.

## SD slot

Insert an SD Card here (we provide one with your T-Hub) to display photos, watch videos or play music files. Do not insert the SD card until the Installation Wizard has completed.

## Headphone

This is a standard 3.5mm stereo headphone port, so you can use your own headphones to listen to your favourite music or watch a video in peace.

## **USB** slot

Insert a USB drive here to play photos, videos or music files on your T-Hub

## Optional power plug socket

If you want to leave the dock where it is and move the Touch Panel around, you can use this port to recharge the battery. Always make sure that you have the correct power adaptor before you plug it in.

## **Speakers**

Stereo speakers.

## **Touch Panel dock**

The dock holds and recharges the Touch Panel, and also houses a separate pair of stereo speakers.

## The Home Screen

Once you've successfully installed the T-Hub Touch Panel the Home Screen will automatically appear. To open any application, just touch its icon with your finger or the Stylus.

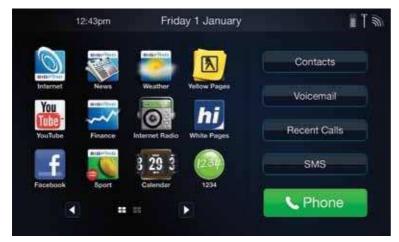

Figure 10. Home screen – page 1

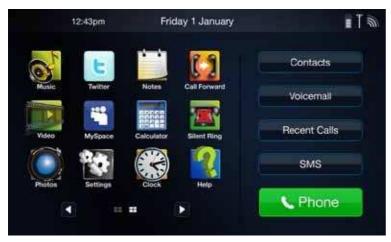

Figure 11. Home screen – page 2

The Home Screen has 3 main components:

- ► The Header Bar
- Communication Applications
- Information, Entertainment and Organisation Applications.

The applications are spread across two pages. Just touch the two pages.

## The Header Bar

Every screen has a Header Bar across the top.All your key information and functions are displayed up here.

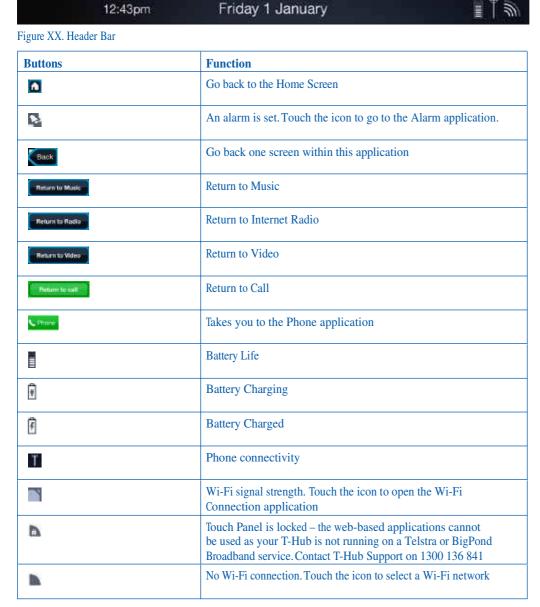

Table 12. Home screen icons

## 5. USING YOUR T-HUB

## **BE IN TOUCH**

Your T-Hub puts you in touch with a variety of online features – including access to a wide range of internet sites and applications such as directories, social networking sites and Internet Radio.

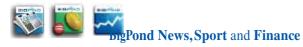

With your T-Hub, the latest news, sport and finance is all at your fingertips. Just touch one of the BigPond icons on the Touch Panel Home Screen to get the information you're after.

To change categories, just tap the tabs at the bottom of the first page.

Scrolling through the stories is as easy as touching the scroll bars on the side. When you see something you want to read, touch the headline to open the full story. You can then move straight to the next (or previous) story, or you can go back to the main page by using the back arrow.

Some news stories come with a video clip. When you open the story the clip will automatically play. To adjust the volume or pause the video, just touch the Touch Panel.

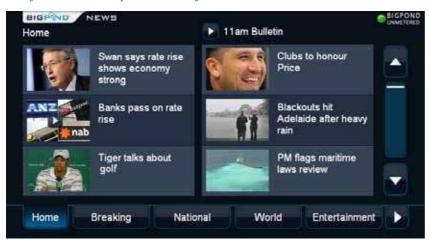

Figure 13. BigPond News

## Handy hint

BigPond News, Sport, Finance and Weather all provide unmetered content to you. So you can download as much as you like free of usage charges and it won't count towards your monthly usage allowance.

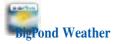

BigPond Weather gives you up-to-date weather information for almost anywhere in Australia – including an overview, daily forecast, 5-day forecast, current conditions and radar imagery (where available).

Your T-Hub will use your default location (based on the postcode you entered during installation) to bring up your local weather automatically. Simply touch the [Change location] button if you want to check the weather in another location – then choose from the list of Capital cities or search by postcode, town or suburb. When you choose a suburb or town from your search results, the T-Hub will update your default view for the next time you open BigPond Weather.

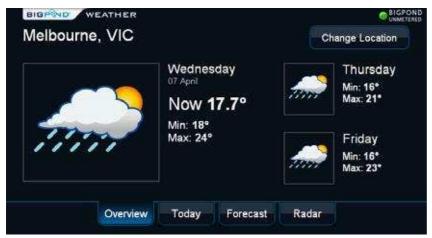

Figure 14. BigPond Weather

#### Note

Choosing different locations won't change the postcode you've saved in your Account Details.

## Social networking sites

Keeping up to date with your family and friends via Facebook,MySpace and Twitter is a breeze with your T-Hub.Just touch an icon on the Home Screen to open the service you want, then enter your account username and password when prompted.

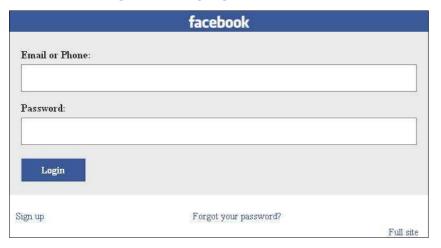

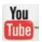

## YouTube

You can touch the YouTube icon to watch the Spotlight, Top Rated and Most Viewed online videos on your Touch Panel. You can also view videos based on when they were last uploaded, most popular and more.

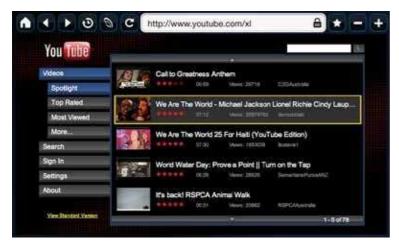

Figure 15. YouTube home page

## **Searching**

If you want to search for a clip, touch the Search field and enter the details, then touch the magnifying glass icon or Search button.

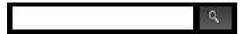

Figure 16. YouTube search

## **Settings**

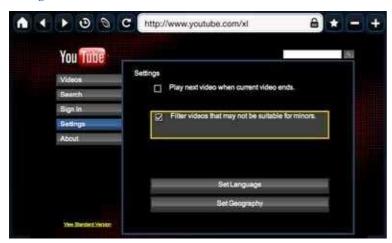

Figure 17. YouTube settings

## **Filtering**

To minimise the risk of minors accessing inappropriate content via YouTube, select 'Settings' and check the box to indicate that the content should be filtered.

#### Language

To change the language which the content is being displayed in, select 'Settings' and select 'Set Language'.By default, the setting is English (US).

#### Handy hint

If you're watching a video you can ignore an incoming call on your Touch Panel, then answer it on your handset instead. That way, you won't close the internet application or lose your clip.

#### Note

The functionality and availability of your social networking services is the responsibility of third parties. These services may change without Telstra's knowledge and without any notice.

## **Browsing** the **Internet**

When you want to search the internet or visit a website, just touch the BigPond Internet icon on the Home Screen to open the browser and you can access a wide range of internet sites. Website functionality and availability may differ to standard computers.

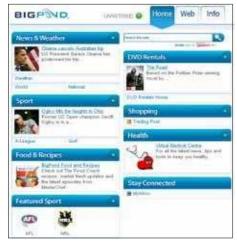

Figure 18. BigPond landing page

## The Browser Bar

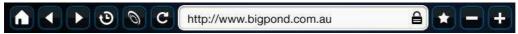

Figure 19. Browser Bar

## **Browser toolbar**

| Key buttons               | Touch to                                                                         |
|---------------------------|----------------------------------------------------------------------------------|
| •                         | Close the browser and return to the Touch Panel Home screen                      |
| <b>d</b> D                | Go backwards or forwards through your recent web pages                           |
| 0                         | View your recent web History. T-Hub stores the last 20 URLs you visited.         |
| 9                         | Go back to the browser Home Page                                                 |
| C                         | Refresh the page                                                                 |
| http://www.biggond.com.au | Enter a web address                                                              |
| •                         | Add, delete and view your favourite websites. The T-Hub can store up to 100 URLs |
| = +                       | Zoom in or out on a website                                                      |

Table 20. Browser Toolbar

## **Notes**

- ▶ BigPond offers a range of 'unmetered' content that you can access from the Touch Panel.Unmetered describes content that's free of usage charges when you download it just look for the unmetered 'greendot' icon on the web page.
- Secure web pages will have a on next to the URL in the Browser Bar.
- ► The Touch Panel blocks file downloads from websites, to provide protection from viruses, Trojans and spyware.
- ► The Touch Panel supports cookies enabling websites to know who you are next time you visit. The cookies will be deleted once they expire.
- ▶ The browser blocks pop-up windows. This may stop some websites from functioning correctly.
- ► The browser may not be able to play streamed video or display rich content from sites that are running Flash.

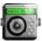

## **Internet radio**

The internet is full of streaming radio stations and you can listen to a range of Australian radio stations on your T-Hub Touch Panel. Your T-Hub will load a selection of stations based on the postcode you enter during installation.

To listen to an Internet Radio station, just touch its icon.

## Note

The Internet Radio is metered.

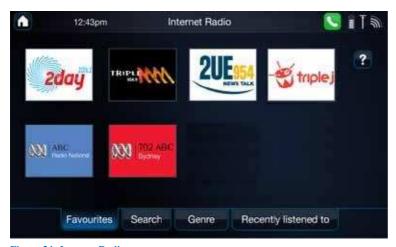

Figure 21. Internet Radio

## **Finding stations**

If you want help to find a station that you'll like, you can touch the 'Genre' tab to browse through 10 different station categories

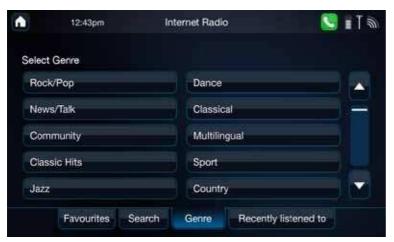

Figure 22. Internet Radio genre

Alternatively, select the 'Search' tab and find a station by its:

- Neyword enter the full name or part of the name of the station you're looking for.
- Location enter the city where the station is based.

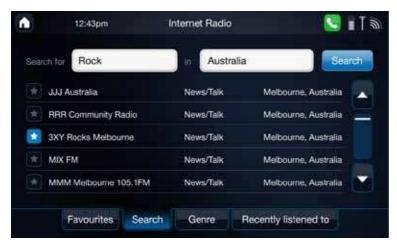

Figure 23. Internet Radio search

The 'Recently Listened to' tab also lists the last 10 radio stations you listened to.

## Saving your Favourites

To mark a station as Favourite, just touch free a search or while you're listening. If you want to take a station off your Favourites list, touch 'Remove Favourites' in the Play view.

## Handy hint

You can manage your calendar, browse a wide range of internet sites or check the weather while you're listening – just touch the Home icon in the Internet Radio toolbar. To get back to the Internet Radio page, just touch the 'Return to radio' icon.

## Notes

If you answer a phone call on the Touch Panel while you're listening to the Internet Radio,the Internet Radio application will close – but you can 'Ignore' the call and answer it on your handset instead

Internet Radio will also close automatically if you start the music player, video player, or play a music or video clip from a website (including BigPond News, Sport and Finance).

The bitrate that is displayed in the 'Play' view indicates the volume of data that is being streamed per second. For example, 64 suggests that the radio stream is 64kbps or 28.8MB an hour.

## **BE ORGANISED**

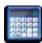

## Calculator

With T-Hub, you've always got a calculator at your fingertips. Just touch the Calculator icon to start solving problems.

## Clock, alarm and timer

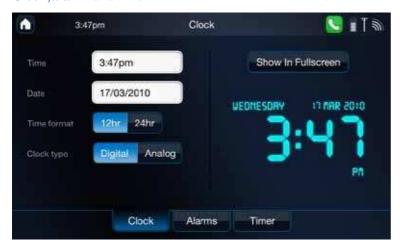

While the Touch Panel always displays the time in the Header Bar, the Clock application lets you update the time and date, display the time in full-screen, set an alarm and activate a timer.

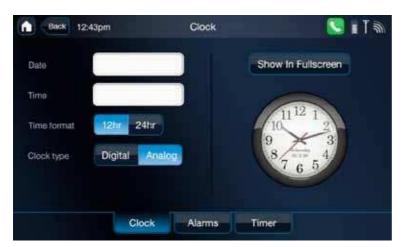

Figure 24. Clock

| Button             | Touch to                                   |
|--------------------|--------------------------------------------|
| Show in Fullscreen | View the clock full-screen                 |
| Dighat Analog      | View the clock in Analog or Digital format |
| Alarms             | Set an alarm                               |
| Timer              | Select the timer                           |

Table 25. Clock Functions

## **Alarms**

You can set alarms to get your attention at any time – using a range of alert sounds of your choice.

Great for alerts, reminders or just for waking up,you can set up to 10 alarms at once.

Want five minutes more? No problem -there's also a snooze button that you can set for 0 to 59 minutes. Need a reminder to pick up the kids from swimming. Set alarms for any event, any day, any time.

#### Note

At the end of the snooze period the original alarm time will display.

## **Timer functions**

When you need a timer to help you manage your time or tell the kids they've had all their internet time, the T-Hub timer will count down from up to 59 hours and 59 minutes – then play an alarm of your choice.

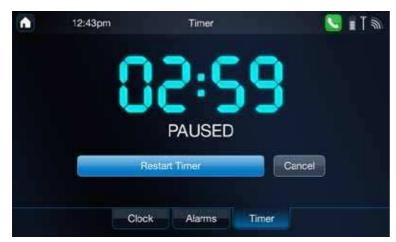

Figure 26. Timer

## 6. CHANGING YOUR SETTINGS

## **SETTINGS**

To access your Settings, touch the [Settings] icon on the Home Screen.

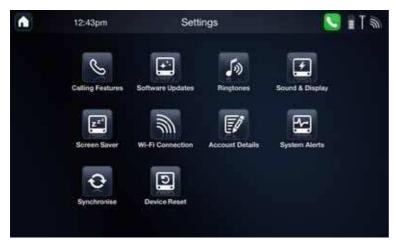

Figure 27. Settings

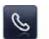

## **Calling features**

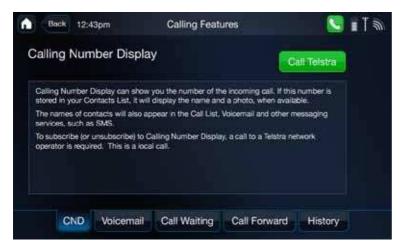

Figure 28. Calling Features

## **Calling** Number Display

Calling Number Display lets you see the phone number of the person that is calling you,or calls you've missed. If you're using the Contacts application, callers' phone numbers can be replaced with their names and photos (if loaded).

If you don't activate Calling Number Display, numbers in the Incoming tab of the Call Log will be blank and you will not be able to answer Call Waiting calls on the Touch Panel.

To activate Calling Number Display you need to contact Telstra.

#### Notes

- A monthly subscription charge may apply, depending on your HomeLine plan.
- ► The phone number of an incoming call will not be displayed if it is blocked or where a number is not provided, e.g. an overseas call.

#### Voicemail

Voicemail gives you one-touch access to all your voice messages. You can choose from MessageBank or Telstra Home Messages 101.

To activate Telstra Home Messages 101, dial 101. To activate MessageBank, contact Telstra on 1300 136 841.

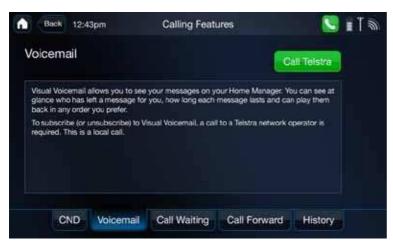

Figure 29. Voicemail

#### Note

A monthly subscription charge may apply for MessageBank depending on your HomeLine plan.

## **Call waiting**

With Call Waiting activated, you'll see a pop-up screen and hear an audible double-beep alert ("bip-bip") whenever you get an incoming call while you're already on the phone.

Call Waiting is a free service and is set to ON by default. To deactivate or activate the feature, just touch the Settings control buttons:

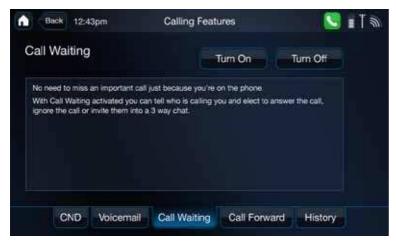

Figure 30. Call Waiting

When you turn the service on or off, you'll see a pop-up confirmation and hear a short message.

You need to have Calling Number Display activated to use Call Waiting on the Touch Panel.

## **Call forwarding**

The Call Forwarding settings let you activate, deactivate and manage a variety of call-forwarding features. You'll hear a voice confirmation whenever you touch the Turn On or Turn Off button.

To set up a Call Forwarding feature, first enter a number in one of the text boxes. Then choose between typing in the forwarding phone number or using one of your Contacts. With a number entered, you're ready to turn the feature on.

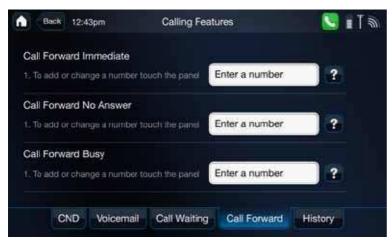

Figure 31. Call Forwarding

All the options are free to activate, but charges apply for forwarded calls. You can choose between:

#### **Call forward immediate**

All incoming calls will be forwarded to your nominated fixed or mobile number. Call Forward Immediate takes priority over Call Forward No Answer and Call Forward Busy if either of those are activated.

#### Call forward no answer

Incoming calls will be forwarded to your nominated fixed line or mobile number if they're not answered after a predefined time. The default time is 20 seconds (about 7 rings) but you can set anything from 5 to 60 seconds.

## **Call forward busy**

Any incoming calls will be forwarded to your nominated fixed line or mobile number when you're already on the phone.

#### **History tab**

Touch the History tab to see a log of when you've activated and deactivated Call Forwarding features.

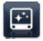

## **Software updates**

From time to time, Telstra will release new applications and software improvements for your T-Hub. When a new update's available, you'll see an alert on the Touch Panel.

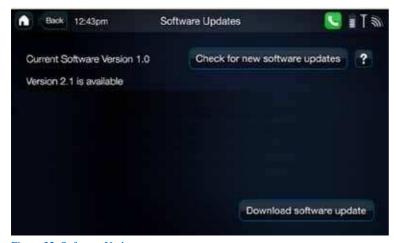

Figure 32. Software Updates

This alert will stay until you touch the [Check for new Software Updates] button. You'll then be able to see what's new and choose either 'Update' or 'Ignore'.

When you touch 'Update', your T-Hub will download the software update, install it, and reboot. You cannot cancel this process once it starts. If you need to choose 'Ignore', the update alert will stay on the Software Updates icon until you have time to run the update.

#### Note

Make sure that you don't have an SD card or USB drive inserted in the Touch Panel while downloading a software update.

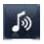

## **Ringtone settings**

## Choose a ringtone

The Ringtone setting enables you to sample and select a ringtone for incoming calls on your Touch Panel.

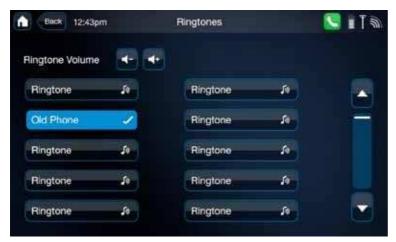

Figure 33. Ringtones

The T-Hub gives you a choice of 20 different ringtones (just touch the preview icons to hear them). At this time there's no ability to load or download your own ringtones onto the Touch Panel or Handset.

## Set the ring volume

You can use the Ringtones settings screen to set the ringtone volume for your Touch Panel.Just touch the volume controls on the screen.

If you set nil volume, your Touch Panel will be silent for incoming calls but your cordless handset will still ring.

## Note

This setting won't alter your Touch Panel's general volume setting.

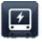

## Sound and display settings

## Sound

The Sound tab enables you to turn your Touch Panel's different sound effects and alerts on or off. Just touch the tab, then use the buttons next to the listed sounds.

## **Display**

The Display tab lets you adjust the brightness and sensitivity of your Touch Panel display screen.

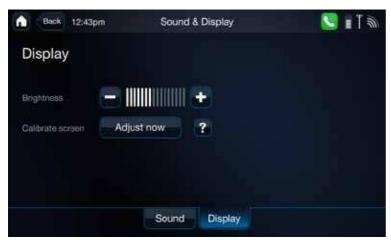

Figure 34. Display

## **Brightness**

To adjust the brightness, simply touch the [+] or [-] button.

#### Calibrate screen

If you find that your screen doesn't always respond to your touch, touch the [Adjust Now] button on this screen to recalibrate your screen's responses – and follow the instructions.

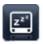

#### Screensaver

Just like a computer, you can give your Touch Panel a screensaver. You can have a Clock, a slideshow of Photos, or a plain Black screen.

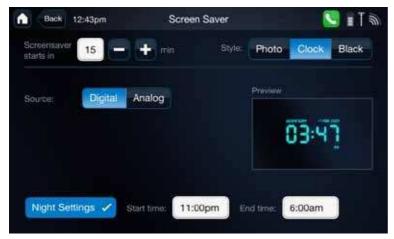

Figure 35. Screensaver

The Clock is loaded as the default screensaver.

#### Clock

With your Touch Panel screensaver set to Clock, you can select:

- ► How long before the screensaver starts from 3 to 99 minutes
- Whether you'd like a Digital or Analogue style clock

You can also switch the Clock display off to a black screen after hours, by choosing the 'Night Setting'.

## **Photos**

You can use your Screen Saver to display your favourite photos and set:

- ► How long before the screensaver starts from 3 to 99 minutes
- How long each image is displayed from 5 to 60 seconds
- The transition you'd like to use between photos
- Whether the images display in file or random order
- ► If the Date and Time will be displayed too

You can also switch the photo display off to a black screen after hours, by choosing the 'Night Setting'.

#### **Notes**

You need to load and select the source of your photos (USB drive or SD Card).

If you remove the source device, the Touch Panel will play a black screen.

## Black

You can set your Screensaver to be Black. Any Alerts and the Time and Date will be displayed on this black screen by default. However you can turn them off by touching the [Off] button in the Black settings.

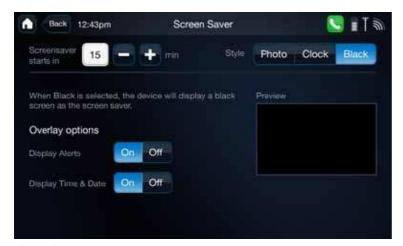

Figure 36. Black Screen

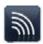

## Wi-Fi connection

To check your Wi-Fi connection or connect to another Wi-Fi network, touch the Wi-Fi Connection icon on the Settings screen.

The Touch Panel will automatically search for available networks and show you a list.

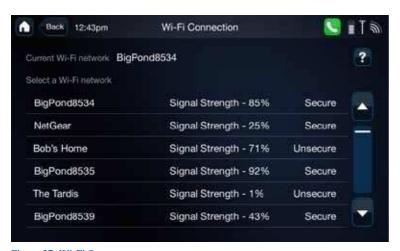

Figure 37. Wi-Fi Setup

Select the network you want to join and enter the security key (if required) when you're asked.

If you've forgotten the security key, it's usually printed on a sticker on the modem or in the modem's manual. It may be referred to as a WPA or WEP key.

## Handy hint

Start out in close proximity to your Wi-Fi modem while you establish a connection. Then move the Base Station to its permanent location.

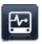

## **System alerts**

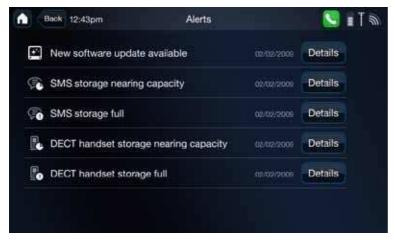

Figure 38. System Alerts

The System Alerts settings panel gives you a list of alerts – with [Details] buttons that you can touch to read more. The number of active alerts is shown in the top-right corner of the System Alerts icon. Each time you action an alert, this number will decrease.

There are currently five types of alert events:

- 1. New software update available. Touch [Details] to download and install the latest software and applications for your T-Hub.
- 2. SMS storage nearing capacity. Touch [Details] to review your stored SMS messages and delete the ones you don't need any more.
- 3. SMS storage full. Touch [Details] to review your stored SMS messages and delete some of them.
- 4. DECT handset storage nearing capacity. Touch [Details] to see the list of Contacts you've tagged to be synced with your cordless handset. You'll be able to use this list to deselect the contacts that you don't need to have on your handset any more. Your handset can store details for up to 200 contacts.
- 5. DECT handset storage full. Touch [Details] to see the list of Contacts you've tagged to be synced with your cordless handset. You'll be able to use this list to deselect some of them. Your handset can store details for up to 200 contacts.

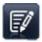

## **Account details**

The Account Details settings screen lets you update several user details that you would have first entered when you ran your T-Hub's Installation Wizard.

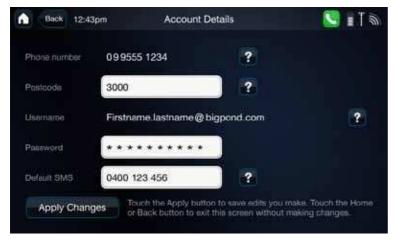

Figure 39. Account Details

You can change your:

#### Postcode

This will update your default location for Weather forecasts and any Yellow Pages® search results.

#### **Password**

If you've reset your BigPond password, you'll need to update your password in the T-Hub to keep services like Yellow Pages and Voicemail working.

## **Default SMS**

You can change the Telstra mobile that your White Pages®, Yellow Pages® and Notes messages are sent to.

#### Note

To update your Phone Number or Username you'll need to reset your Touch Panel and re-run the Installation Wizard using your new details.

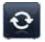

## **Synchronise**

Normally, your Touch Panel and MyInbox will automatically synchronise your Contacts files within 24 hours of a change being made.

However you can use the Synchronise settings screen to synchronise or back up your contacts whenever you want – to synchronise an important new contact immediately, for example.

You can choose between:

## **Network synchronisation**

Select [Synchronise Now] in the Network tab and you'll sync your Touch Panel and MyInbox information. This may take a few minutes the first time.

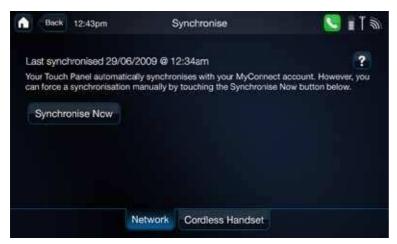

Figure 40. Synchronise

#### Note

Your Touch Panel and MyInbox account can share full details for up to 1,000 contacts – including any thumbnail photos you've uploaded.

## Cordless handset synchronisation

Select [Synchronise Now] in the Cordless Handset tab and you'll sync your Handsets with the Touch Panel contacts. This may take a few minutes the first time.

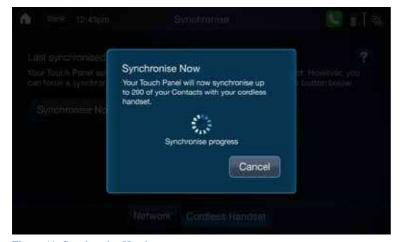

Figure 41. Synchronise Handset

## **Handy** hint

Make sure your Touch Panel and Cordless Handset are connected to the T-Hub Base Station before you touch [Synchronise Now].

#### Note

The cordless handset will store key details for up to 200 Contacts – first name and surname; along with home, mobile and work numbers.

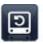

## **Device reset**

If you're having trouble with your T-Hub's settings, functions or performance, you can use Device Reset to restore the original factory settings.

As part of the Device Reset process, any personal settings and favourites will be deleted from the device – including your:

- Postcode
- Phone number
- Username and password
- Call Settings
- Speed dial settings
- Contact Group Settings
- Ringtone Settings
- Wi-Fi Settings
- Internet Radio favourites
- Recent Calls list
- **►** Internet Favourites
- Calendar Events
- Notes

So you'll need to re-run the Installation Wizard and enter your details again.

## **Handy** hint

While your contacts and voice messages will be deleted, they'll still be saved in your MyInbox – and reloaded automatically when the Touch Panel reboots after installation.

# **Calling**

# Making a call

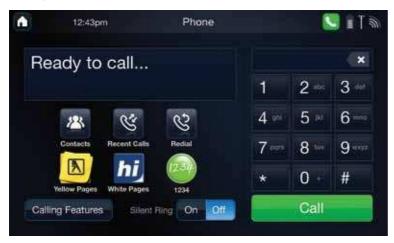

Figure 42. Make a Call

There are a number of ways to make phone calls from your T-Hub Touch Panel:

► Touch the [Phone] button on the Home Screen

Once the Phone Application is open, simply use the number pad to type in a phone number and touch the [Call] button to make a call

Nhen you see in either the Touch Panel header bar or in any of the applications, touch the icon to make call.

| Icon             | Touch to                                                                                                    |
|------------------|----------------------------------------------------------------------------------------------------|
| ×                | Delete numbers typed into the number field                                                                                                    |
| 2                | Open Contacts                                                                                                    |
| CC               | Open Recent Calls                                                                                                    |
| હ                | Redial the last number you called                                                                                                    |
|                  | Access Yellow Pages®                                                                                                    |
| hi               | Access White Pages®                                                                                                    |
|                  | Call Sensis 1234 for a range of directory services – from the nearest doctor to that restaurant you can't emember, or even the latest footy results. |
| Silent Ring On O | Turn the Touch Panel ringtone volume on or off for incoming calls.                                                                                   |

Table 43. Phone application

If you dial a number that's stored in your Contacts, the person's name (and photo-ifit's been loaded via MyInbox) will be displayed.

Then, if the person you're calling doesn't answer or is busy, you can just touch any of their other numbers. The Touch Panel will end the current call and dial the new number for you.

## **Answering calls**

No matter what else you're doing, when you get an incoming call you'll see a pop-up. To answer, just touch the [Answer Call] button. Or touch [Ignore] to stop your Touch Panel ringing. If you're using an application when you receive a call, when you accept the call from the Touch Panel the application will close. If you answer an incoming call from the Handset the application will stay open.

#### Handy hint

If you ignore the incoming call from your Touch Panel, your cordless handset will still ring.

To change the volume of the ringtone, press the volume buttons on the side of the Touch Panel. Alternatively, you can adjust the default volume of the ringtone within Settings -> Sound and Display.

| Button      | Touch to                                          |
|-------------|---------------------------------------------------|
| Answer Call | Answer the call                                   |
| Ignore      | Stop the ringing for this call on the Touch Panel |

**Table Incoming Call** 

## **During calls**

While you are in a call,the duration of the call and the contact will be displayed. You will also be able to touch the figure go back to the Home Page and open another application for example BigPond Weather or Calendar.

#### Note

You will not be able to listen to Voicemail and Internet Radio, read and send SMS or use the Music and Video player whilst you are on a call using the Touch Panel.

Whilst on a call, you can adjust the volume of the speaker on the Touch Panel by either touching the [+] or [-] buttons or pressing the volume keys on the side of the Touch Panel. In addition, you can Mute your microphone by touching the [Mute] button.

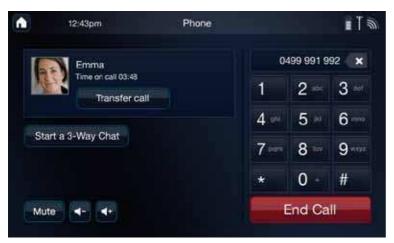

Figure 44. Call Progress

To end a call,touch the [End Call] button. If the phone number is not saved in your Contacts, you will have the option to create a new contact and save the details or add the details to an existing contact.

Whilst you are on a call you might want to transfer a call across to your handset, bring another caller into the conversation, or answer a second call.

## **Transferring**

By touching the [Transfer call] button during a call, you'll be able to transfer the caller to any of your T-Hub handsets by selecting the handset number from the onscreen prompt.

If you only have one T-Hub handset registered to the T-Hub Base Station, you will only have the option to transfer it to that handset.

If you have multiple T-Hub handsets registered to the T-Hub Base Station, you will have the option to transfer it to a specific handset by selecting the handset number as displayed on the Handset.

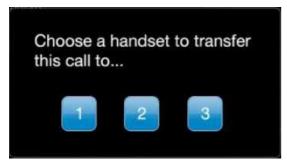

Figure 45. Transfer Call to Handset

The Handset must accept the call before the transfer can be completed. If your call's not picked up at the handset, you can cancel the transfer and either dial a different handset or finish the call yourself from the Touch Panel.

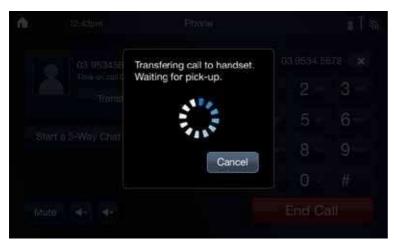

Figure 46. Transfer in Progress

#### Note

You can only transfer calls between T-Hub handsets and Touch Panel.

#### **Call Waiting**

If someone rings you while you're on the phone, you'll see a Call Waiting alert. Simply touch a button to either:

- Answer the call and put your current caller on hold.
- End your current call and speak to the new caller.
- Ignore the incoming call.

For Call Waiting to work on the Touch Panel, you must have Calling Number Display activated and Call Waiting turned on.

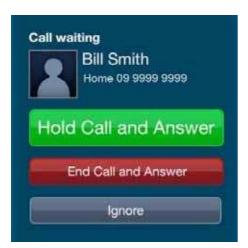

Figure 47. Call Waiting

If you select to Answer the call and put your current caller on hold there are a number of options available to you,including swapping between callers by touching the [Hold] button and joining callers to perform a 3-Way Chat by touching the [On Hold] button. To end a 3-Way Chat, touch the [End Call] button.

| Button   | Touch to             |
|----------|----------------------|
| Hold     | Swap between callers |
| On Hold  | Set up a 3-Way Chat  |
| End Call | End the 3-Way Chat   |

Table 48.3-way Chat Functions

# Note

Standard call charges apply when using 3-Way Chat. Depending on your HomeLine or BusinessLine plan usage charges may apply for 3-Way Chat. The charge applies when you join your callers together by removing both callers from Hold. You are only charged once per call with the same two people.

# Silent ring

Sometimes you might want to stop your Touch Panel from ringing, but still know when you're getting a call.By selecting [off] in the Silent Ring feature your Touch Panel will only give a visual alert for incoming calls. The Silent Ring feature can be activated from within the Call Application or the Touch Panel home page.

# Notes

- Your handsets will still ring if you have activated Silent Ring on the Touch Panel.
- To turn on Silent Ring on your Handset, hold down the [#] button on the keypad.

#### Intercom

You can set up a call between two T-Hub handsets or your T-Hub handset and your Touch Panel by using one device to dial the other's number. The number of the cordless handset that comes with your Touch Panel is 1 and subsequent handsets fall in the range 2-5. The number for your Touch Panel is 6.

To call the cordless handset from your Touch Panel – simply touch the [Phone] button on the Touch Panel Home Page, dial the handset number (e.g. '1'), then touch Call.

# Note

A cordless handset's number can always be checked on that handset's main menu.

# Tips and notes

- It's not possible to send or receive SMS messages while you're on a call.
- 'Hold' the Delete icon to erase all the digits in the Calling screen.
- If you touch the [Ignore] button on an incoming call while you're playing music, listening to Internet Radio or watching a video,the ringtone will stop on the Touch Panel. You can still answer the call from the cordless handset.
- If you enter digits while you're on a call (to pay bills or make selections, for example) those digits won't be displayed on the Call screen.
- You can adjust the volume while you're on a call using the onscreen volume control or the volume buttons on the side of the Touch Panel.
- Touch the [Mute] button when you don't want a caller to hear what you're saying.

# 7. CONTACTS

Contacts are a key part of your T-Hub experience. You can create, edit, delete contacts, synchronise contacts with your MyInbox account and T-Hub handsets, set ringtones for each contact and select which contacts will be your Speed Dial numbers.

# **Speed Dial**

When you select Contacts from the Home Page you will be presented with a list of Speed Dial numbers to call and the option to create a new contact or search for an existing contact by touching one of the tabs

The Speed Dial numbers are your favourite contacts that you would call regularly. To add a contact to the Speed Dial list, simply touch the [Add a Number] button from the Speed Dial tab. You will then have the option to select from your list of contacts. If your contact has 2 or more phone numbers, you will have the option to select which number will be the speed dial number, i.e. Home, Mobile or Work.

| Button       | Touch to         |
|--------------|------------------|
| Add a Number | Add a number     |
| 2            | Remove a contact |

## **Handy hint**

You can set up a maximum of 8 Speed Dial numbers. You will have to remove an existing Speed Dial number if you want to introduce a new one.

You can only have 1 Speed Dial number for each contact. To set up a two speed dial numbers for a contact, simply create two contacts, e.g. 'Mum' and 'Mum mobile'

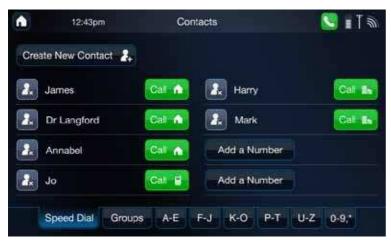

Figure 49. Contacts

Any contact that has been selected as a Speed Dial number will have the when you are viewing their details.

# Groups

From within the Groups tab you can either manage the list of contacts that are synchronised between the Handset and the Touch Panel, create a New Group or manage the contacts within a Group.

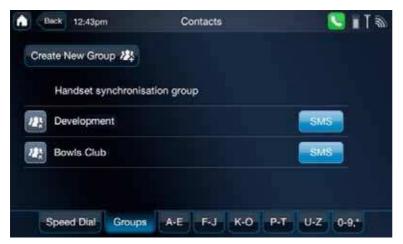

Figure 50. Groups

A Group is useful if you wish to send an SMS to a group of contacts. Rather than typing in each phone number or selecting each contact, you simply have to select the group.

| Button           | Touch to           |
|------------------|--------------------|
| Create New Group | Create a new Group |
| <b>12</b> \cdot  | Delete a Group     |

To view a group, touch the group name.

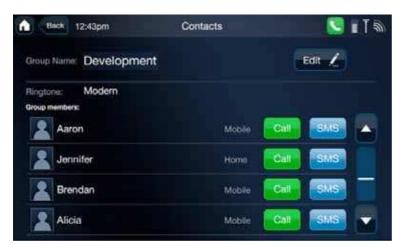

Figure 51. Groups Overview

| Button | Touch to     |
|--------|--------------|
| Edit 🧘 | Edit a group |

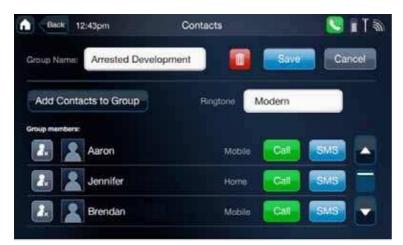

Figure 52. Edit Group

From here, you can add a contact, delete a contact and set the ringtone for the group. Applying a ringtone to the group will mean that each time any member of the group rings, that ringtone will be played.

#### Note

A contact can be a member of 2 or more groups

The ringtone that is applied to a contact will always be the last ringtone applied.

Groups are not synchronised on the Handset or your MyInbox service.

# Cordless Handset Group

The Cordless Handset Group is the list of contacts (maximum of 200) that are synchronised on a daily basis between the T-Hub handsets and the Touch Panel.

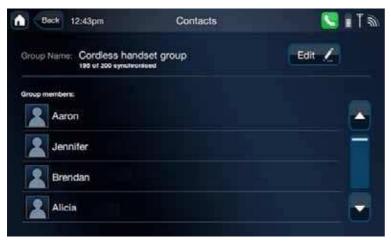

Figure 53. Cordless Handset Group

By default, a new contact is synchronised with the Handset. To remove a contact from the group, either Edit the Handset group and select beside the contact you wish to delete.

| Button | Touch to                        |
|--------|---------------------------------|
| 2.     | Remove a contact from the group |

Alternatively, edit the Contact when you are in Edit mode and scroll down to the 'Cordless Handset Group' entry and select [Off]

# **Adding a Contact**

There are a number of ways in which you can add a number to your list of contacts, making it easier to save the details of your friends, family and work colleagues.

When you do, you can edit the General details, Home Address, Work Address and Personal Details

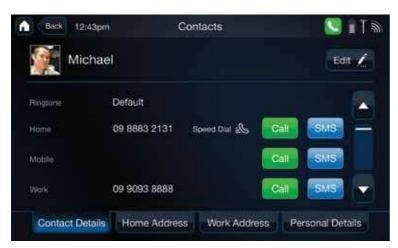

Figure 54 – General Contact Details

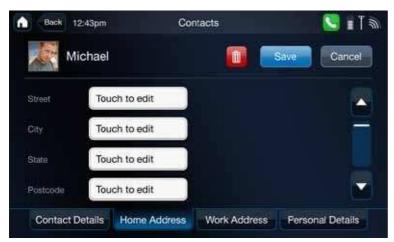

Figure 55. Home Details

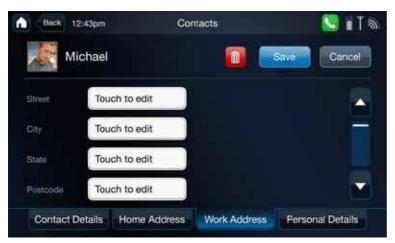

Figure 56. Work Address

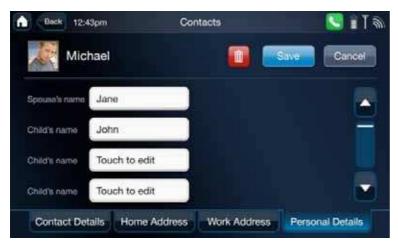

Figure 57. Personal Details

## **Creating a Contact**

Create a new contact by selecting the [Contacts] button from the Home Page, and selecting [Create New Contact].

#### At the end of a call

If you take a call from or dial a number that's not in your Contacts, when you hang up the T-Hub will ask if you want to save the details – either under an existing Contact or as a new one.

If you try to save the number under an existing Contact but the field (work,mobile, home) is already filled, you'll be asked if you want to replace the existing number or use a different field.

# Voicemail, SMS and Recent Call list

Within either of these applications you can touch the [Save] icon to save the details to your contacts.

## **Handy hint**

When you are creating a new contact, include the area code when you enter the fixed line phone number. The area code is required for the SMS application to work.

## Note

You can store up to 1000 contacts on your Touch Panel and 200 contacts on your T-Hub Handset.

For each contact you create, you can set a home, work and mobile number with the contact and even set a specific ringtone for them.

# Synchronise with MyInbox

Shortly after the installation process, the T-Hub will import your MyInbox contacts. Each day the Touch Panel will synchronise with your MyInbox account, doing a backup at the same time.

You can also initiate a synchronisation by selecting [Settings] and then [Synchronise].

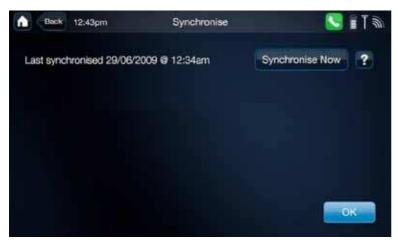

Figure 58. Synchronise with MyInbox

This can be helpful especially if you know you have just updated the T-Hub contacts or your MyInbox contacts.

# **Photos** of **Contacts**

To attach a photo to a contact, log into MyInbox https://messaging.bigpond.com/ from your PC and select Contacts

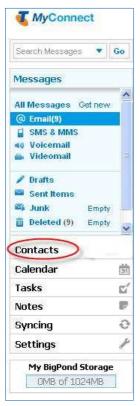

Figure 59. MyInbox

Double click the contact that you want to add the photo to.

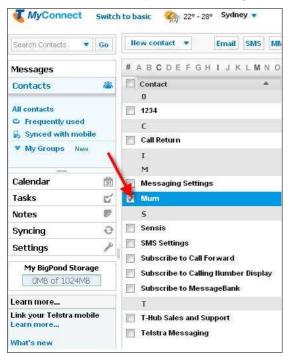

Figure 60. MyInbox Contact

You will now be able to edit the contact and upload a photo.

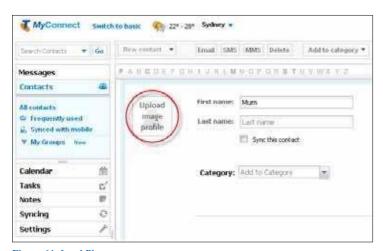

Figure 61. Load Photo

Once you click the [Upload image profile], you will be prompted to add a photo.

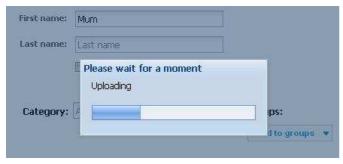

Figure 62. Upload Photo

You can upload images of type jpg, gif,bmp. You will be presented an error message to select another image if you attempt to upload an unsupported file type.

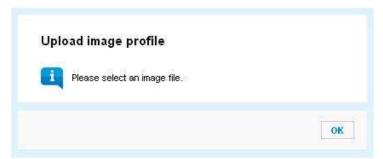

Figure 63. Upload Error

#### Note

 $Any\ photos\ larger\ than\ 100KB\ cannot\ be\ loaded. You\ must\ resize\ the\ image\ prior\ to\ loading\ it\ into\ MyInbox.$ 

The contact and photo will be downloaded onto your Touch Panel next time it synchronises.

## Note

Photos will not be saved on your handset.

# **Voicemail**

With MessageBank or Telstra Home Messages 101, you can access your voice messages by touching the Voicemail button on the Touch Panel Home screen. You will be alerted when you receive a new Voicemail message and an alert counter will be displayed on the Voicemail button on the Touch Panel Home page.

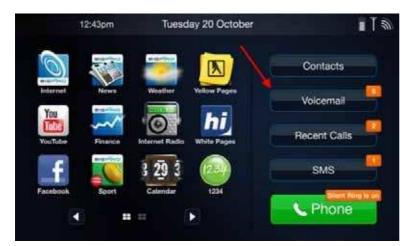

Figure 64. Selecting Voicemail

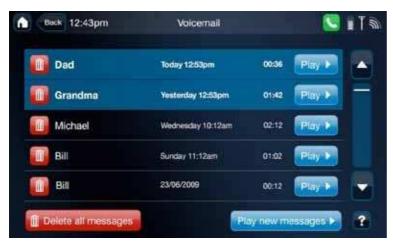

Figure 65. Voicemail

Once you have opened Voicemail, you can listen to your voice messages, return calls, respond to messages by SMS, and delete them.

Each Voicemail entry has a name or number, the date and time the voice message was left and the duration of the message, meaning that you can listen to those most important messages first. All new voice messages will be highlighted in blue.

Touch the [Play] button of an individual message to listen to the message or touch the [Play new messages] button to listen to all your new messages in the order they were received.

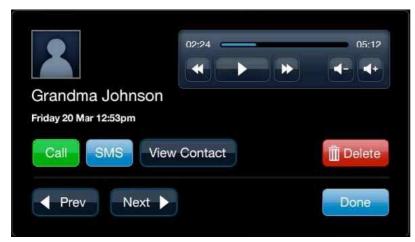

Figure 66. Play Voicemail

| Button                          | Touch to                                                                                          |
|---------------------------------|---------------------------------------------------------------------------------------------------|
| sisten to the previous message. | Hold down the rewind button and the voicemail will rewind                                         |
|                                 | Listen to the next message. Hold down the fast forward button and the voicemail will fast forward |
|                                 | Decrease volume                                                                                   |
| 4                               | Increase volume                                                                                   |

To access your voice messages from your handset, select the Voicemail menu and follow the voice prompts.

## **Handy hints**

If you are finding that you aren't receiving any alerts that you have a new voice message, check the username and re-enter the password for your BigPond/Telstra.com account via [Settings] -> [Account Details]. If they appear to be correct, contact Telstra T-Hub Support to check that Flashing Message Indicator is activated.

Voicemail messages will be deleted automatically after the message expiry date (according to the terms of your Telstra messaging service).

If the phone number of the incoming call is unavailable you will not be able to Call,SMS or add it to the list of Contacts. If the phone number of the incoming all is not on the Telstra network or is not an eligible fixed number on another network, you will not be able to SMS.

#### Note

If you have moved a voice message to a personal folder from within your MyInbox account online, the message will not be presented on the Touch Panel. The voice message will only be made available online via MyInbox.

Additionally, if you have deleted a voice message via MyInbox, it will not be presented on the Touch Panel.

# **Recent Calls**

Recent Calls enables you to view all your incoming, outgoing and missed calls.

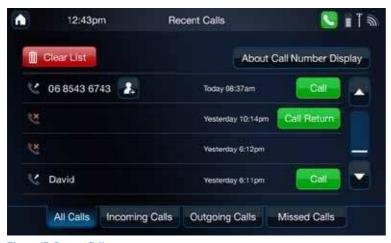

Figure 67. Recent Calls

If you have Caller Number Display activated you will see the phone numbers of all the incoming and missed calls (where the number is available). In certain circumstances, the Calling Line Phone Number will not be displaye,d for example calls made from Silent Lines, Pay Phones, Blocked Calls and some International Destinations.

From the Recent Calls list, you can Call the contact as long as you have Caller Number Display activated.

In the Recent Calls list, the phone number that the call was made from is indicated by the calling icon.

| Button  | Touch to                  |
|---------|---------------------------|
| Call 🖬  | Call the contact's mobile |
| Call Be | Call the contact at work  |
| Call 🐧  | Call the contact at home  |

If you want to call the contact on a different number, touch the Contacts name in the list. The contact details will be displayed and you will be able to make a call or send an SMS (if the number is a mobile number on the Telstra, Vodafone or 3 networks or an eligible fixed Australian number) to an alternate contact number.

If you do not have Caller Number Display activated, you will be prompted to call Telstra Support to activate the service. In the meantime, you will be able to call the last person that dialled in by touching the [Call Return] button if the number is not blocked.

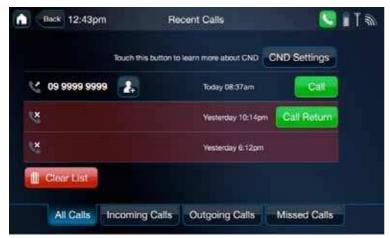

Figure 68. Caller Number Display not Activated

#### Note

The Incoming and Missed Calls list cannot exceed 20, whilst the total number of Outgoing Calls cannot exceed 100. If either limit is reached, the oldest listing will be automatically deleted.

## **SMS**

The Touch Panel makes writing and sending text messages to mobile numbers on the Telstra, Vodafone or 3 networks and most Australian fixed numbers easy and convenient. Especially if you're sending the same message to lots of people from your contacts list.

To access the SMS application touch the SMS button on the Touch Panel Home pages

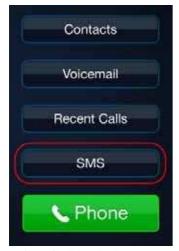

Figure 69. Select SMS

Once you access the SMS application you will be presented with the list of new SMS messages.

To view your Read, Draft or Sent SMS messages, simply select the relevant tab.

#### Note

It will take a few seconds to present the list of SMS messages.

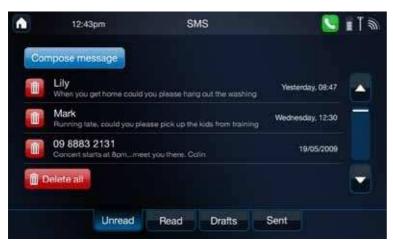

Figure 70. Select SMS

To read an SMS, simply touch the SMS message. You will then have the option to delete the message, reply or forward the message to another contact.

The maximum number of SMS messages that the T-Hub can store is 50, shared across all folders. Once the limit is reached you will receive an alert and not be able to receive new SMS messages, send or save as draft. You will be required to delete messages as required.

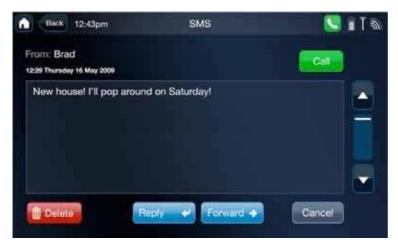

Figure 71. Read SMS

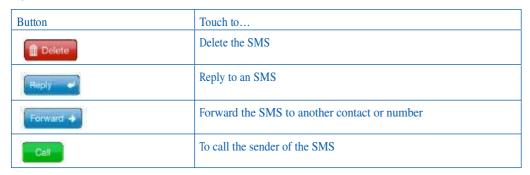

# Compose an SMS

To compose a new SMS and send it, touch the [Compose message] from the SMS application home page. You will then have the option to add contacts, phone numbers and commence typing the SMS.

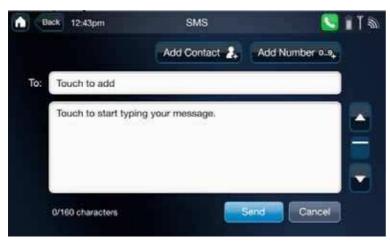

Figure 72. Compose SMS

#### Long SMS

You are able to send long SMS messages (greater than 160 characters), however they will be broken into a maximum of 4 SMS messages. This equates to approximately 600 characters. Any additional characters will be dropped.

You will be charged per SMS, depending on your HomeLine or BusinessLine plan for those SMS that were successfully delivered by the Telstra network.SMS which are longer than 160 characters are charged as multiple messages.

To know how many SMS messages will be required to send the message, a character counter can be found at the bottom of the compose screen.

#### Sending an SMS

SMS can be sent to mobile numbers on the Telstra, Vodafone or 3 networks in Australia and most Australian fixed numbers with an area code. If there are any ineligible contacts or phone numbers in your To: list the message will not be sent to that number. You will receive an error message detailing the error and will not be charged for the SMS messages not sent.

To know which SMS messages were not sent, the SMS will be saved in the Drafts folder with the list of contacts and numbers that did not receive the message.

#### **Handy hint**

You must include the area code of the fixed line number that you are to send an SMS to for it to work.

If you regularly send SMS messages to a group of people, create a Group within your Contacts, and then select it next time you send the SMS to them.

#### Note

If you have a Silent Line, you will not be able to send SMS messages unless you modify your fixed line settings. You will need to enable your phone number to be sent each time you send an SMS. To activate this feature dial 019 833 9999 to unblock your phone number for SMS only.

For each SMS the Touch Panel sends, it takes approximately 10-15 seconds to send the message. If you are sending a long SMS message, e.g. 3 messages long, to 4 people, the Touch Panel will be engaged for approximately 3 minutes. You will not be able to make a phone call or read other SMS messages otherwise you will interrupt the sending process.

If the recipient of an SMS you send to a fixed number does not have an SMS capable phone, they will receive the message as a Talking Text® message. These messages are delivered between 8am and midnight but customers may be able to customise the service to allow message delivery 24 hours a day.

You can send an SMS to a maximum of 25 recipients.

## **Handy hint**

If you are in the middle of writing an SMS and you receive an incoming call, if you accept the call the SMS application will close. However, the next time that you open the SMS application, your previous SMS will have been saved and will be the first screen you will see.

## Calendar

T-Hub features an easy to use calendar that everyone can check to find out exactly what's happening, when and where. Birthdays, dentist appointments, footy training – just enter the event details into the T-Hub Touch Panel where everyone can see them.

To open the Calendar application, simply touch the Calendar icon on the Touch Panel home page. You will be automatically presented the daily calendar view.

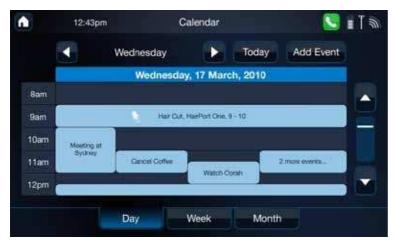

Figure 73. Calendar Day View

There is also the Weekly and Monthly view

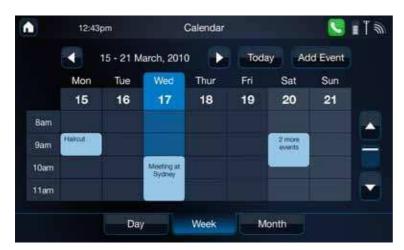

Figure 74. Calendar Weekly view

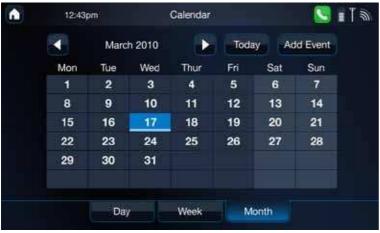

Figure 75. Calendar Monthly View

# Creating an event

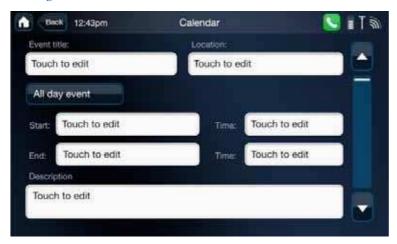

Figure 76. Create Calendar Event

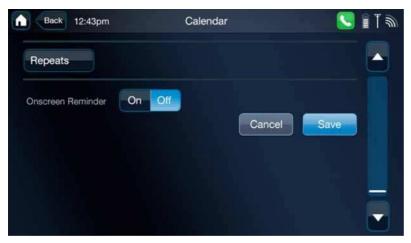

Figure 77. Create Calendar Event (Page 2)

There are a number of fields that make up an event:

#### Event title

This is the text that best describes the event. It is this information that is presented in the Calendar view.

# Location

Enter the detail of where the event will take place.

## **All Day Event**

If the event is going to be for the entire day, select All Day Event. This will remove the option of being able to set the start and end time of the event.

# Start, End & Time

These fields define when the event starts and finishes. An event can carry over to the next day, week or month. By default, the length of an event is an hour

#### Description

This captures more detail about the event. This will be displayed when the user selects the event in the calendar to view or edit.

#### **Repeats**

For events that occur on a regular basis, you can set it as a daily, weekly, monthly or yearly event. To clear the repeat, select [Never]

#### On screen reminder

To have a reminder presented on the Touch Panel, select [On]. By default, this is set to [Off]. The reminder can be set to trigger between 5 minutes and 2 weeks of actual event.

Once you have entered all the necessary details, you will have to save the calendar event by selecting [Save] on the second page of the Calendar event.

#### **Notes**

The maximum number of characters in the Title is 200

The maximum number of characters in the Event Description is 1000

The maximum number of characters in an event location is 100

# Viewing an event

To view the details of an event, simply touch the event. You will then be presented the details and have the option to edit the event.

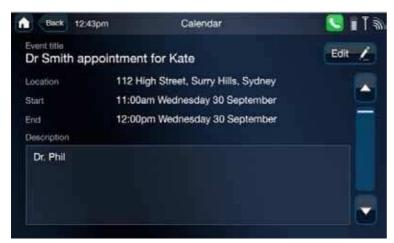

Figure 78. View Event

When viewing the calendar in the monthly view, any dates that have an event planned will be highlighted. If there is more than one event in the given time-slot, you will be given the option to select one of them.

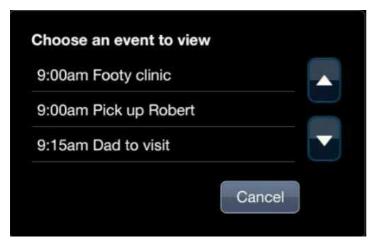

Figure 79. Select Event

## Edit or delete an event

To edit or delete an event, select the event from either the day, week or monthly view and then select the Edit button.

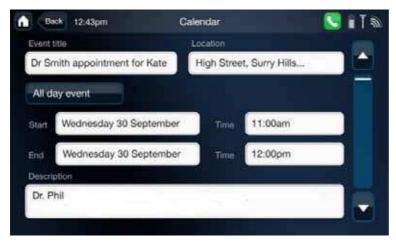

Figure 80. Edit Calendar Event

Scroll to the next page and begin to edit the fields as required and touch [Save] to save the changes.

Alternatively, touch [Delete this event] to delete the event.

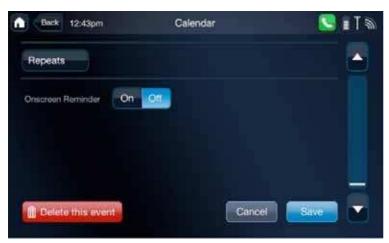

Figure 81. Delete Calendar Event.

## Note

At this time the calendar cannot be backed up or synchronised with your mobile phone or email application.

It is possible to set up to 10 calendar events to occur or overlap at the same time.

## **Notes**

Rather than leaving sticky notes on the fridge or pieces of paper lying around the house, you can now leave a message on your T-Hub.You can also send the note as an SMS to multiple recipients with a touch of a button, provided their number is a mobile number on the Telstra, Vodafone or 3 networks in Australia or an eligible fixed number (most Australian fixed numbers with an area code are eligible).

To access the Notes application, simply touch the Notes icon on the 2nd Home page on the Touch Panel.

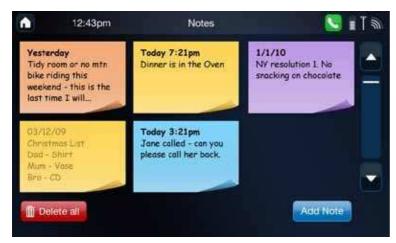

Figure 82. Notes Application

## Add a note

To add a note, touch [Add note]. You will then be able to start writing your note.

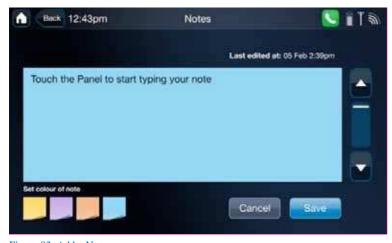

Figure 83. Add a Note

To begin composing the note, touch the Touch Panel.A keyboard will then be displayed. Once you have finished, touch the [Done] button and then [Save].

## Handy hint

If you want to change the colour of the note, select from the range of colours underneath the compose area.

Each time a Note is created the alert counter for notes is incremented and is indicated on the Notes icon.

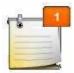

Figure 84. Edit a Note

## **Editing** a note

To edit an existing note, touch the Note and then touch the [Edit] button.

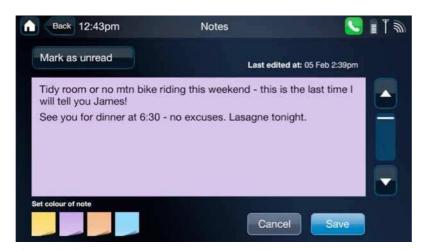

Figure 85. Edit a Note

#### Unread

Each time you create a note it is marked as Unread. When someone selects a note from the Notes landing page, it then becomes marked as read. This is indicated by the text in the Note changing from black to a grey. When a note becomes read, the number of new alerts will decrease by 1 on the Notes icon.

To mark the Note as unread, touch the Note, then touch the [Edit] button and then touch [Mark as unread]. Don't forget to save the changes when finished.

#### **Deleting notes:**

Touch the Note to be deleted and then touch the [Delete] button.

To delete all Notes, from the Notes landing page, touch [Delete all].

# Sending an SMS:

Once the note is saved, you can touch the Note to send it as an SMS. Simply touch the [Send via SMS] button.

The Note will then be treated like any SMS, where you can Add a Contact, Add a Group or add a number that the Note should be sent to.

# **Handy hints**

- ► The date and time that the note was created or edited is indicated on the note when it is being viewed
- When sending a Note as an SMS, they can be sent to mobile numbers on the Telstra, Vodafone and 3 networks in Australia and most fixed line phone numbers within Australia that have an area code.

# 8.BE ENTERTAINED

The Touch Panel enables you to play music files, watch videos and look at photos at the touch of a button.

Simply insert your SD card or USB drive and select whether you want to play a video,song or view photos that are on your media device once the pop up is displayed. A 2GB SD card has been included with sample photo,music and video files.

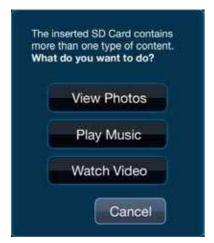

Figure 86. Media Overlay

# Music

# **Navigation**

When you first open up the Music application, you will be presented the list of songs, albums and folders that are on the media device that you inserted into the Touch Panel.

To move between the various views, i.e. All, Albums, Artists and Songs, simply touch the tab.

[All] - displays all Folders, Songs and Albums

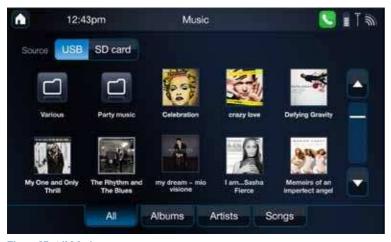

Figure 87. All Music

Albums – displays all Albums on the media device, including albums in all other folders

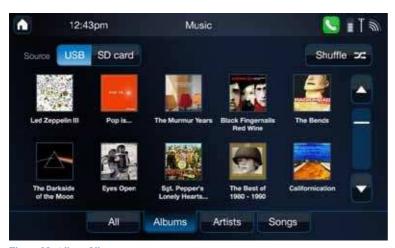

Figure 88. Album View

Artists - displays all Artists on the media device, including artists in all other folders

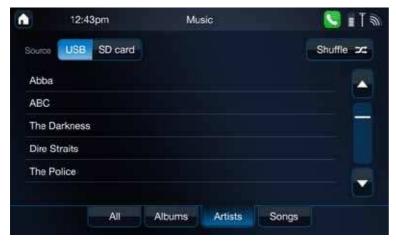

Figure 89. Artists View

Songs – displays all Songs on the media device, including songs in all other folders

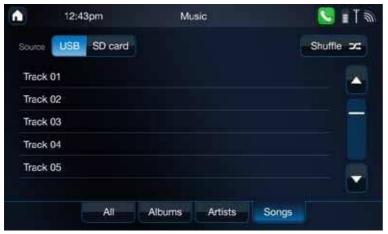

Figure 90. Track View

To move between the folders, simply select the Folder you want to go to and select the  $\{Back\}$  button when you want to return to the previous view.

# Playing music

You can select to play a single song, songs from an Album or Songs from a particular artist by touching the song, album icon or artist's name.

If you select either an album or artist, the Music player will play all the songs associated with that album or artist.

By selecting a single song, the Music Player will only play that individual song.

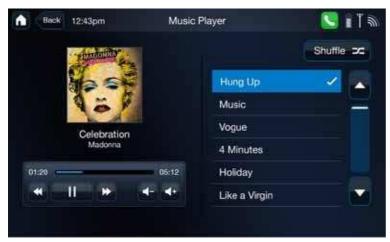

Figure 91. Play Music

| Button     | Touch to                                                                                                    |
|------------|----------------------------------------------------------------------------------------------------|
|            | Start/Resume playing of a song or playlist                                                                                                    |
| п          | Pause playing a song                                                                                                    |
| <b>X</b>   | Return to beginning of song. Hold down button to rewind song                                                                                       |
| -          | Return to beginning of song. Hold down button to rewind song                                                                                       |
| Shuffle 34 | Touching the Shuffle button will play all the songs that are listed, in random order.To turn the Shuffle off,simply touch the Shuffle button again |

Table 92. Media Player Control - Music

#### Note

The Music Player will support music files of type MP3, WAV, WMA. It will not support AAC or AAC+ file types.

# Video

When you first open up the Video application, you will be presented the list of videos and folders that are on the USB drive or SD card that you inserted into the Touch Panel.

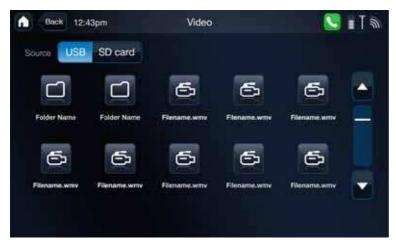

Figure 93. View Videos

To begin playing a video, simply touch the icon of the video that you would like to watch. Once selected, the video will begin to play in full screen and present a media toolbar which you can use to control the video and a close button positioned in the top right hand corner of the screen.

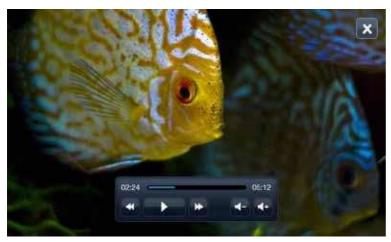

Figure 94. Play Video

To move between the folders, simply select the Folder you want to go to and select the [Back] button when you want to return to the previous view.

# Key Functions of the Video Player

| Button | Touch to                                                                                                    |
|--------|----------------------------------------------------------------------------------------------------|
|        | Play the video.                                                                                                    |
| 11     | Pause the Video                                                                                                    |
| н      | Touch to fast forward to the end of the video and start the next video in the folder.Hold the button down and fast forward the video. |
|        | Touch to jump to the beginning of the previous video. Hold the button down and rewind the video                                       |
|        | Decrease volume                                                                                                    |
| ₩      | Increase volume                                                                                                    |

Table 95. Media Control - Video

The Video player will support most files that are of the format WMV,AVI,FLV

#### Handy hints

If you are watching a video when you receive an incoming call,the video will pause. If you choose to answer the call,the video will stop and you will be taken to the Phone application. If you press [Ignore], the call will continue to ring on your handset and the video will continue to play automatically.

# **Photos**

When you first open up the Photo application, you will be presented with the thumbnails of the first 8 photos and folders that are on the USB drive or SD card that you inserted into the Touch Panel.

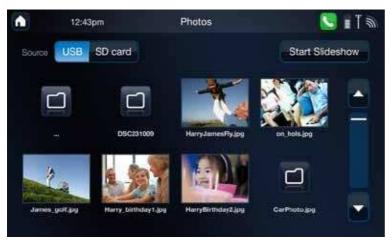

Figure 96. View Photos

To view one of the photos, simply touch the thumbnail of the photo that you would like to see. Once selected, you will be presented with the media toolbar which you can use to step through the various photos on your media device and a close button positioned in the top right hand corner of the screen to close the photo viewer.

| Button          | Touch to                                                                                       |
|-----------------|------------------------------------------------------------------------------------------------|
| Start Slideshow | View the photos as a slide show                                                                |
| •               | View the next photo                                                                            |
|                 | View the previous photo.                                                                       |
| Options         | Change the options of the slide show.Note: this is only displayed when you are in a Slide Show |

To view all the photos that are on the media device, simply touch the [Start Slideshow] icon.

To change the settings of the Slide Show, touch the [Options] button.

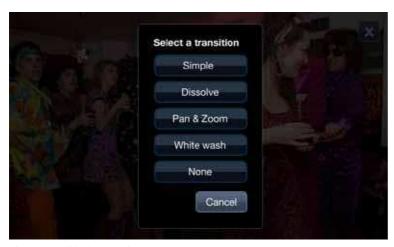

Figure 97. Slideshow Options

# **Transition mode**

Define how you want the photos to transition. Random is set as default.

# Time per photo

Set the time period between transitions between 3 and 60 seconds. The default is set as 3 seconds.

# Repeat

Set the slideshow to repeat. The default is set to On.

#### Shuffle

Set the slide show to shuffle between photos. The default is set to On

To set your photos to play as the screen saver, simply go to Settings -> Screen Saver and select the 'Photo'tab.

## Notes

The Photo player will play photos that are larger than 4MB but will not display the thumbnail in the Photo viewer landing page.

# 9. BE INFORMED

The T-Hub gives you easy access to Australia's online phone directories: White Pages® and Yellow Pages® directories online, as well as 1234

## **Yellow Pages®**

Yellow Pages® enables you to search for businesses for any given location.

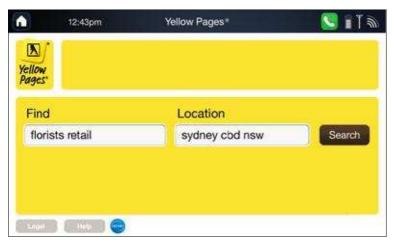

Figure 98. Yellow Pages Search

To start searching, select the Yellow Pages® icon from the Home Page. Then touch the "Find" field and enter a Business Type, Business Name or the search term you're looking for,i.e. flowers.

By default the Location field will be pre-populated with the Postcode that you entered during the Installation process. You can either enter a postcode or a suburb name. If you leave the location field blank, the search will default to Melbourne, 3000.

Upon a successful search, you will be presented with the results and have the option to call or find out more information about the business. By calling, standard charges will apply as set out in your HomeLine or BusinessLine plan.

If you touch [More] button you will be presented more details about the business, and will have the option to either Call the Business, Add the Business to your Contacts, Send the details to your mobile phone or view the location of the Business.

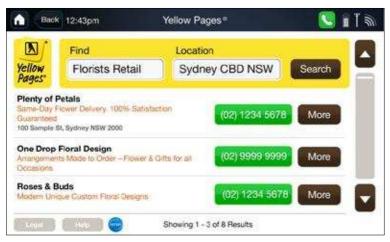

Figure 99. Yellow Pages Search Results

#### **Add to Contacts**

To save the calling details of the search results, touch the [Add to Contacts] button.

You will then be prompted to select whether the phone number should be saved to a Home, Work or Mobile number.

Once you select the phone type you will be presented the 'Create New Contact' screen with the phone number field you selected pre-populated with the phone number and the First Name being pre-populated by the Business Name in the search result. Proceed to enter additional details as required and then touch the [Save] button to save the details.

#### Search result details

To send the Business Details of the search result to a mobile phone, touch the [Send to mobile] button. The SMS will contain the Business Name, Location and Phone Number. You will then be presented an overlay to enter a mobile phone number. The mobile phone number field will be pre-populated if you have already set a default mobile number in Account Details. You can then send the details by touching the Send SMS button. Press the [Home] button in the header bar to return home without sending the SMS.

#### Note

SMS can be sent to mobile numbers on the Telstra, Vodafone or 3 networks in Australia and most fixed Australian numbers with an area code

#### Location

The location of the Business will be presented on a map.From here you can navigate the map by touching the vertical bar to zoom in and out. To move the map,simply move your finger across the map

# White Pages®

White Pages® enables you to search for the contact details for a Business, Government departments and people.

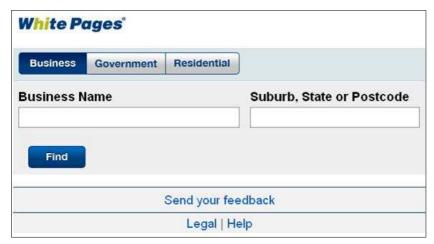

Figure 100. White Pages – Business Search

To search for business contact information select the Business tab. You will be required to enter a Business Name in the appropriate field as well as enter a Suburb, State or Postcode.

To search for Government contact information, select the Government tab. You will be required to enter the details of the Department/Organisation as well as enter a Suburb, State or Postcode.

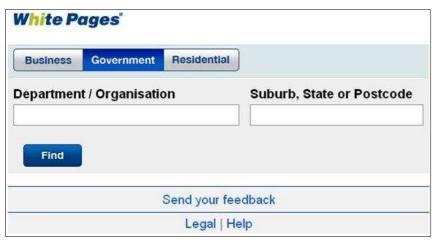

Figure 101. White Pages - Government Search

To search for a person's contact information, select the [Residential] tab.You will be required to enter the details of the Surname of the individual as well as enter a Suburb,State or Postcode. The Initial is optional.

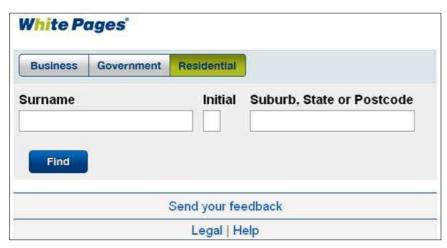

Figure 102. White Pages-Residential Search

A search result may present one or more listings. To find out more about one of the listings, touch the [More] button. You will be presented with a map and the option to get directions to the location.

## Map

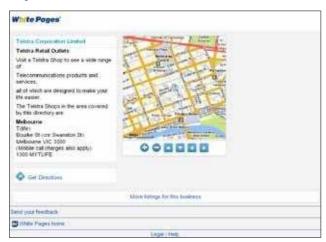

Figure 103. Search Result Details

To navigate the map in White Pages you are provided a toolbar.

| + | Zoom in    |
|---|------------|
| - | Zoom out   |
| ٨ | Move up    |
| ^ | Move down  |
| < | Move left  |
| > | Move right |

# Directions

To get directions to the listing, you will be prompted to enter the Street name (optional), Suburb and State. You may be prompted to provide more details on your starting location if there are more options to choose from, for example by entering Wollongong, you will have the option to select Wollongong NSW,North Wollongong, NSW,West Wollongong,NSW.

# 10. MYINBOx

# MyInbox and the T-Hub

MyInbox is part of Telstra's MyConnect<sup>TM</sup> suite of integrated messaging services – which includes MyInbox, MyEmail and MySync and is a fundamental part of the T-Hub experience.

MyInbox brings your email, contacts and voicemail together in one place online, as well as making it easy for you to create and send SMS and MMS messages. There's no subscription fee – so you can just use your existing BigPond or Telstra email login to access MyInbox. However charges may apply to send SMS and use other enhanced features online and usage of MyInbox online may count towards your broadband's monthly data usage allowance.

When installing the T-Hub you will be automatically signed up to MyInbox unless you have already done so.

## Features of MyInbox

The T-Hub uses a number of key features of MyInbox.

## Contacts

Any contacts that you save in your MyInbox account will be added to your T-Hub Contacts, and any Contacts you enter into your T-Hub Touch Panel will also be added to your MyInbox Contacts. This synchronisation of contacts between the T-Hub and MyInbox will occur automatically once a day or you can manually sync the contacts by selecting Settings from the 2nd page of the Touch Panel home screen and then select synchronise and then the Synchronise Now button from the Network tab.

If you've subscribed to MySync – another MyConnect feature, you will be able to back up your Telstra mobile contacts each day and synchronise them with the T-Hub.To find out more about MySync, go to http://www.telstra.com/myaccount/myconnect/mysync.jsp

For more information about how to manage your Contacts, refer to the Contacts section of the User Guide.

# Voicemail

MyInbox allows you to play your voicemail messages on the T-Hub Touch Panel.It also allows you to store and play your voicemail messages via MyInbox online.

#### **Email**

By touching [BigPond Internet] icon on the Home Screen, then selecting the MyInbox icon on BigPond Home Page that opens, you will be able to access your BigPond or Telstra.com email account.

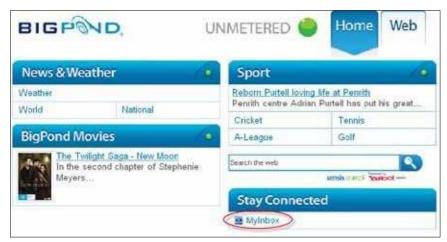

Figure 104. MyInbox

To find out more about MyConnect or any of its features go to www.telstra.com/myconnect.

# 11. GETTING TO KNOW YOUR PHONE

#### Handset buttons

#### Selection keys

to select a command on the display

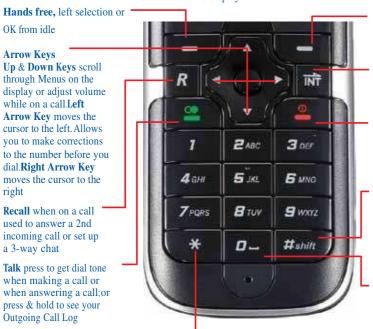

Dials \* or allows you to enter special characters when writing an SMS; or from idle press and hold to lock/unlock the keypad

#### **Right selection**

Intercom button allows you to intercom to another T-Hub handset or Touch Panel

End – ends a call or is On/Off button for the handset. It will also return you at any time to the Main Menu

Dials # or allows you to switch between upper case and lower case when writing an SMS; or turns the handset ring to silent (on or off) on the handset when pressed and held

Dials 0 or allows you to enter / or + when dialling. When writing an SMS, writes a Space / 0 / + character depending on how long you hold the button

Figure 105. Handset Buttons

#### [Left Selection] key

Used to select options displayed on the screen above the key

In idle, press to redial the last number dialled

#### [Up arrow] key

In idle, press to move through

The menu options displayed

When on a call, press to adjust volume. When entering text, press to move the cursor up.

#### [R] key

When on a call, press to access dial tone.

Also used for Telstra's Call Waiting feature.

#### [LEFT Arrow] key

When entering text, press to move one character to the left.

#### [Green] key

In idle, a short press to make and answer a call.

In idle a long press displays a list of calls made.

#### [Centre] key

Also operates as [RH Selection] key or Ok button

#### [Star/Lock] key

In idle, press and hold to lock/unlock the keypad.

When writing an SMS it displays a special character set.

# 12. TELSTRA T-HUB CORDLESS HANDSET

#### **Setting up**

1.Remove the battery compartment cover of the handset by sliding it downward and lifting off.Locate the battery lead and connector and plug it into the socket inside the battery compartment. Tuck the battery leads in the space beside the battery and slide the battery compartment cover back on until it

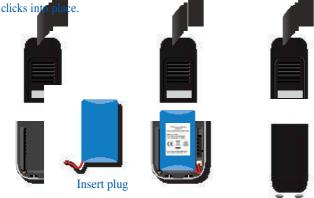

Figure 106. Cordless Handset Setup

2. Place the handset on the base to charge overnight. When the handset is fully charged the will be displayed showing 3 bars.

#### **Battery**

#### Low battery

When the battery icon is empty the handset display you will need to recharge the handset.

You will also hear a low battery warning beep when the handset is in use.

During charging, the battery icon will appear to be filling in the display.

#### **Battery performance**

In ideal conditions, a fully charged battery should give up to 2 hours talk time, or up to 24 hours standby time on a single charge. Note that a new battery will not reach full capacity until it has been in normal use for several days.

To keep the battery in the best condition, leave the handset off the base for a few hours at a time.

Running the battery right down at least once a week will help it last as long as possible.

The charge capacity of the rechargeable battery will reduce with time as it wears out, giving the handset less talk/standby time.

Eventually it will need to be replaced. A replacement battery pack can be obtained by contacting Telstra.

After charging your handset for the first time, subsequent charging time is about 6–8 hours a day.

The battery and handset may become warm during charging, however, this is normal.

#### [RH Selection] key

Press to select options displayed on the screen above the key.

#### [RIGHT arrow] key

In standby mode, press to dial MessageBank or Telstra Home Messages 101.

When entering text, press to move one character to the right

#### [INT] key

In idle, enabled you to set up a call to another handset in the house that is registered to the T-Hub Base Station.

When on a call, it enables the user to transfer a call to another handset

#### [Red] key

In idle, press and hold to switch the handset Off.

In idle use a short press to turn handset On

When on a call, press to end the call.

In menu mode, press to return to idle.

#### [DOWN arrow] key

In idle, press to move through the options on screen.

When on a call, press to adjust volume. When writing an SMS, press to move the cursor down.

#### [0 Space] key

When dialling a number press for 0, or hold down for 'f' or '+'

When writing an SMS press to enter a space.

#### [#] key

Press and hold to switch the handset ringer on or off.

When writing an SMS, press to change from upper to lower case.

# 13. HANDSET DISPLAYICONS

# Other icons Antenna symbol In standby mode - indicates the handset is in range of the base. Green handset icon Indicates a call is in progress. Message Envelope On - a new text message has been received. Alarm symbol On-alarmis set. Lock symbol The keypad is locked. Ringer symbol Handset ringer is switched off.

# 14. USING THE PHONE

#### Navigating the menus

Your T-Hub Cordless Handset has an easy to use menu system. Each menu has a list of options. When the handset is switched on and in standby, the screen displays the menu structure for easy selection using the [Right Selection] key or move back using the [Left Selection] key.

You can scroll through the menu using the [Up] and [Down] keys. The Blue bar indicates the selected Menu. To exit any menu option use the [Back] or press the [Red] key

#### General

#### Switch handset on or off

To switch the handset off:

Press and hold the [Red] key.

"Thank You Goodbye" is displayed and the handset will switch off.

#### To switch the handset on:

Press the [Red] key.

#### Out of range warning

When the handset goes out of range of the base, the antenna icon will not be visible on the display.

If you are on a call, the line will hang up. When you move back within range the handset will automatically reconnect to the base, but your call will not automatically be reconnected.

#### **Keypad lock**

You can lock the keypad so that it cannot be used accidentally while carrying it around.

#### To lock the keypad:

Press and hold [\*] while in standby mode.

The handset beeps and "Lock keypad?" is displayed onscreen. Press [RH Selection] key to select Yes.

#### To unlock the keypad:

Press and hold [\*] while in standby mode

"Unlockkeypad" is displayed onscreen.

Press [RH Selection] key to select Yes

#### Note

If the keypad is locked you will still be able to dial the emergency number 000 and the keypad will then become unlocked.

When the keypad is locked you can still answer incoming calls and operate the handset as normal during those calls.

When the call is ended, the keypad lock comes on again.

#### Find handset (Paging)

You can ring a handset to help locate it.

Press the [Page] key on the side of the Base Station <<insert image>>. All handsets registered to the base station will ring for up to 60 seconds.

Press [Page] key on the base again to stop the Ringing, or press silence on the handset.

#### Note

If there is an incoming call during paging, paging will cease and the phone will ring with the incoming call instead

#### Message & call alert

Your T-Hub Cordless Handset provides a new event alert and gives a short cut to access:

- Missed calls
- SMS messages

When a new call or SMS message is received the handset display shows and the phone rings. "NEW EVENTS View?"

1. Press [RH Selection] key to access either the new calls menu or the text message menu.

#### **Calling**

#### Making a call

Press [Green] key to access dial tone.

When you hear the dial tone, use the keypad to dial the required number. Alternatively enter the number using the keypad then press [Green] key or [RH Selection] key to dial. If you make a mistake when entering a number, press [Left Direction] key.

#### End a call

Press [Red] key.

When you make a call, the power light on the base station will flash.

#### Call timer

Your handset will automatically time the duration of all external calls. The handset display shows the call duration during your call.

#### Receive a call

When you receive a call, the phone rings unless you have turned on Silent Ring. The display will show the caller's number if available or the caller's name and number if it matches an entry in the Contacts list.

1. Press [Green] key to answer the incoming call.

#### Auto pick-up

As long as you have auto pick-up set to ON you can answer a call by lifting the handset off the base. If you have switched auto pick-up off, you will need to press [Green] key as well. Auto pick-up ON is the default setting.

#### Auto hang-up

As long as you have auto hang up set to ON you can hang up a call by replacing the handset back in the Handset Dock.If you have switched auto hang up off, you will need to press [Red] key as well to hang up the call. Auto hang up ON is the default setting

#### Handset earpiece/hands free volume

During a call you can adjust the volume of the earpiece or loudspeaker. There are 5 volume levels.

Press [Up] or [Down] keys to increase or decrease the volume level while in a call.

#### Mute

During a call, you can talk to someone nearby without your caller hearing.

Select [MENU], then select [Activate] or [Deactivate] to enable or disable the handset microphone.

#### Hands Free

Hands Free lets you talk to your caller without holding the handset to your ear.It also enables other people in the room to join in the conversation over the loudspeaker.

#### Make a hands free call

Dial the number then press the [RH Selection] key to make the call.Press the [LH Selection] key when Spk On appears on the display. You will then hear your call over the handset loudspeaker.Press the [LH Selection] key to Spk Off to return to the call to the handset.

#### **Handy hint**

If the handset screen goes into standby mode (blank screen), press either the up or down keys on the keypad to display the screen. Alternatively, press the [Left Selection] key to activate hands free immediately.

During a hands free call, press [Up] or [Down] keys to change the volume.

#### Answer a call in hands free mode

You must answer the call with the [Green] key first then press the [LH Selection] key when Spk On appears on the display. You will then hear your call over the handset loudspeaker.Press [LH Selection] key to Spk Off to return to the handset.

#### **Redial**

The last telephone numbers called are saved in the redial list.

#### Redial the last number called

Press [LH Selection] key to select redial. The last number you called will be displayed.

Press [Green] key to dial the number displayed.

#### Redial a number from the redial list

Press [LH Selection] key to select redial. The last numbers you called will be displayed.

Press [Up] or [Down] keys to move to the number you want to call in the redial list.

Press [Green] key to dial the selected number.

#### Delete a redial number

Press [LH Selection] key. The last number dialled will be displayed.

Press [Up] or [Down] to select the number you want to delete.

Press [RH Selection] key

Select DELETE then [Ok].

#### Delete all redial numbers

Press [LH Selection] key. The last number dialled will be displayed.

Press [RH Selection] key. Select [Delete All], and press [Ok]

Press [Yes] to confirm deletion, and return to standby mode.

The T-Hub handset Contacts is updated via the T-Hub Touch Panel. The T-Hub handset can hold up to 200 names and numbers in the contact list. The Contacts held in the handset are managed via the T-Hub Touch Panel.

Names can be up to 16 characters long and numbers up to 20 digits.

# 15. CONTACTS

To view a name and number in the Contacts List

Select "Contact" from standby mode. "Contact" and "Search" is displayed.

If you select "Contact" the list will be displayed in alphabetical order and you can scroll through the list using the [Up] and [Down] keys.

Or you can select "Search" and enter the first letter and select OK to find the entries.

Scroll to the number you want using the [Up] and [Down] keys and select Ok using [RH Selection] key and select "0k" to dial the selected number.

# 16. SETTINGS

#### The following settings are available in the handset:

- Call Features
- Date/Time
- Security
- HS Settings
- Base Settings
- Line Settings
- SMS Settings

#### **Call Features**

Select "Settings" from the idle screen then select [Ok]

Scroll to "Call Features' then select [Ok]

Select from a Call Feature from the available options:

#### Call Forward No Answer

If you select "Call Forward No Answer" you have the following options

Select "Check Setting" to check the status of Call Forward No Answer

Select "0n" to enter a number to call forward your calls when you are away or cannot answer your phone. You need to enter the phone number that calls will be forwarded to,then press [Ok], then enter the delay time in seconds (5-60) before forwarding, then press [Ok] and listen for confirmation from network

Select "0ff" to deactivate the feature

Use [RH Selection] key to confirm the selection.

The handset will dial the feature code and then you will hear the network confirmation message

#### **Call Waiting**

If you select "Call Waiting" you have the following options

Select "Check Setting" to check the status of Call Waiting

Select "0n" to turn Call Waiting on.

Select "Off" to deactivate Call Waiting

Use [RH Selection] key to confirm the selection

The handset will dial the feature code and then you will hear the network confirmation message

#### **Call Forward Immediate**

If you select Call Forward Immediate you have the following options

Select "Check Setting" to check the status of Call Forward Immediate

Select "0n" to enter a number to call forward all your calls.

Select "Off" to deactivate the Call Forward Immediate feature

Use [RH Selection] key to confirm the selection

The handset will dial the feature code and then you will hear the network confirmation message

#### **Call Forward Busy**

If you select "Call Forward Busy" you have the following options

Select "Check Setting" to check the status of Call Forward Busy

Select "0n" to enter a number to call forward your calls when you are busy on another call.

Select "Off" to deactivate the feature

Use [RH Selection] key to confirm the selection

The handset will dial the feature code and then you will hear the network confirmation message

#### Date/Time

Select "Settings" from the standby screen then select [Ok]

Scroll to "Date/Time" then select [Ok].

Select Edit using [RH Selection] key and use keypad to overwrite the Date. Use the [Down] key to move to edit the Time.

Select [Ok] using [RH Selection] key to save the changes

#### Set date and time

Providing you have subscribed to Telstra's Calling Number Display service, the date and time is set automatically when you receive your first call. However, you may need to set the Year manually.

Select "Settings" from the standby screen then [Ok]

Scroll to "Date/Time" then [Ok].

The display will show current date and time.

Scroll using [Up] and [Down] to select Date and Time

Select "edit".

Use the keypad to enter the correct time and date and press [Ok] to save

Return to standby using Red Button or use the [Back] key

#### **Security**

Select "Settings" from the idle screen then select [Ok]

The display shows [Privacy Mode] and [Lock Keypad]

#### **Privacy Mode**

If you select Privacy Mode the display will show feature as 'On' or '0ff' and give you the options [Back] or [Edit]

If you select [Edit] you will be able to select 'On' or 'Off', use the [Up] or [Down] keys to select the option and select [Ok]

When Privacy Mode is set to 'On' no other registered handset or Tablet will be able to join a call by pressing the [Green] key

When Privacy Mode is set to '0ff' any other registered T-Hub handset or Touch Panel will be able to join a call by pressing the [Green] key.

#### Lock Keypad

When you select 'Lock keypad' the display will show "Lock Keypad' and provide the options [No] or [Yes]

If you select 'Yes' the display will show Keypad Locked, and press \* to unlock.

#### **HS Settings**

Select "Settings" from the standby screen then select [Ok]

Then scroll to HS Settings and select [Ok]

#### Register Mode

If you selected "Register Mode" this option is used to register a handset to the T-Hub Base

Select "Settings" from the standby screen then [Ok]

Scroll to "HS Settings" then [Ok].

Scroll to "Register mode" and then [Ok]

Display shows "Do you want to registerhandset" then [Ok]

Display shows "Enter base in registration mode"

Press the "Page" button on the base for a few seconds until power light flashes, to place it in registration mode

Press [Ok] on handset

Displays shows "Handset registered", and base power light is steady

Return to standby using Red Button or use the [Back] key

#### **Beep Tones**

Select "Settings" from the standby screen then [Ok]

Scroll to "HS Settings" then [Ok].

Scroll to "Beep tones"., the [Ok]

Scroll to "Charger", "Low Battery" or "Keypad" and then press [Ok]

Select "edit".

Scroll to "0n", "0ff" and then [Ok]

Your handset can give a beep each time you press a button on the Keypad. It can also give a warning beep when the battery is low, and can make a Beep tone when placed back on the charger. You can switch these Tones on or off individually as set out above.

#### **Ring Tones**

Select "Settings" from the standby screen then [Ok]

Scroll to "HS Settings" then [Ok].

Scroll to "Ring tones" and then [Ok]

Select "External" or "Internal" option then [Ok]

Scroll and listen to ring tones using [Up] or [Down] keys then press [volume] to set the volume.

Press [Ok] to confirm the selection.

Return to standby using Red Button or use the [Back] key

You can set different ringtones for external calls and internal calls.

The handset also has 5 ringer volume settings.

You can also switch the handset ringer off by pressing and holding the [#] key.

#### **Silent Mode**

Select "Settings" from the standby screen then [Ok]

Scroll to "HS Settings" then [Ok].

Scroll to "Silent Mode" and then [Ok]

Select "Yes" or "No" option then [Ok]

Return to standby using Red Button or use the [Back] key

#### **Auto Pick-Up**

Select "Settings" from the standby screen then [Ok]

Scroll to "HS Settings" then [Ok].

Scroll to "Auto Pick-up" and then [Ok]

Select "Edit" option.

Select either "On" or "Off" using [Up] or [Down] key then press [Ok] to confirm

Return to standby using [Red] key or use the [Back] key

As long as you have auto Pick-up set to ON you can answer a call by lifting the handset off the base. If you have switched auto answer off, you will need to press [Green] key as well. Auto Pick-up ON is the default setting.

#### **Auto Hang-up**

Select "Settings" from the standby screen then [Ok]

Scroll to "HS Settings" then [Ok].

Scroll to "Auto hang-up" and then [Ok]

Select "Edit" option.

Select either "0n" or "0ff" using [Up] or [Down] key then press [Ok] to confirm

Return to standby using [Red] key or use the [Back] key

As long as you have auto hang-up set to ON you can Hang-up a call by replacing the handset into the charge base. If you have switched auto hang-up off, you will need to press the [Red] key to hang-up the call.

Auto Hang-up ON is the default setting.

#### Power save

Select "Settings" from the standby screen then [Ok]

Scroll to "HS Settings" then [Ok].

Scroll to "Power save" and then [Ok]

Select "Edit" option.

Select either "Economic" or "Comfort using [Up] or [Down] key then press [Ok] to confirm

Return to standby using Red Button or use the [Back] key

While on a call,the Handset display will eventually become fully darkened (Economic), or partially darkened (Comfort) to save battery power.

#### **Contrast**

Select "Settings" from the standby screen then select [Ok]

Scroll to "HS Settings" then select [Ok].

Scroll to "Contrast" and then select [Ok]

Adjust the contrast using the [Up] and [Down] button and then select [Ok]

Return to standby using [Red] key or use the [Back] key

Adjust the display contrast to suit different lighting conditions. There are 5 levels.

#### **Reset to Factory**

Select "Settings" from the standby screen then [Ok]

Scroll to "HS Settings" then [Ok].

Scroll to "Reset to Factory" and then [Ok]

The display shows "Do you want to reset handset? [Yes] or [No]

Press [Yes] to confirm or [No] to return to the previous screen

Return to standby by pressing the [Red] key or use the [Back] key

#### Notes

If you restore your handset to its original factory settings, this will delete

The Contacts List

The Outgoing Calls / Redial List

But will not delete

Text messages stored in the Inbox or Outbox

The Incoming / Missed Calls lists

#### **Base Settings**

#### **Delete Handset**

Select "Settings" from the idle screen then [Ok]

Scroll to "Base Settings" then [Ok].

Scroll to "Delete Handset" and then [Ok]

You will then have the ability to unregister any of the Handsets registered to the Base Station.

Select the name of the handset that is to be deleted and select [OK]

You will then be presented with the message 'Do you want to unregister this handset?'.Select [No] or [Yes]

By selecting [Yes] you will be presented a message 'Handset unregistered from the base'. Alternatively you will be taken back to the idle screen.

#### **Base Name**

Select "Settings" from the idle screen then [Ok]

Scroll to "Base Settings" then [Ok].

Scroll to "Base Name" and then [Ok]

The Display shows the current Base name and gives you the options [Back] or [Modify]

Select [Modify] to modify the Base name or select [Back]

Select [Ok] to save the modified name.

Return to standby by pressing the [Red] key or use the [Back] key

#### Register Mode

Select "Settings" from the idle screen then [Ok]

Scroll to "Base Settings" then [Ok].

Scroll to "Register mode" and then [Ok]

Display shows "Put Base in Registration Mode" and gives you the options [No] or [Yes]

Select [Yes] and handset is returned to idle and power light on Base flashes for up to 60 seconds.

#### **Reset to Factory**

Select "Settings" from the idle screen then [Ok]

Scroll to "Base Settings" then [Ok].

Scroll to "Reset to Factory" and then [Ok]

#### **Notes**

Display shows "Do you want to reset the Base?",then select [Yes] to confirm or [No] to cancel.

Display shows [Enter Code], enter the default 0000 and then [Ok].

The Time and Call History will be deleted by selecting [Ok].

#### **Line Settings**

#### **PABx Prefix**

If your T-Hub is connected to a PABX, the handset can be set to automatically dial an access digit before dialling a number from the Contacts list, or before dialling a pre-dialled call on the keypad, e.g. a [0] or a [9] to get an outside line.

Select "Settings" from the standby screen then [Ok]

Scroll to "Line settings" then [Ok].

Select "PABX Prefix" from provided options.

#### To change any of the settings:

Select [Edit] to change the setting, or [Confirm] to keep the current setting.

Select [Prefix] to enter the PABX access code digit required to obtain an outside line.

Select [Dig.bef,pref] to enter the minimum digit number length of an external call.

Select [Activate] to enable this feature, then [Confirm] to save the setting and exit.

Return to standby by pressing the [Red] key or use the [Back] key

#### **Recall Time**

The default Recall Time is 100msec. The Recall feature is used to obtain dial tone when on a call. As this time setting may not work on some PABX's a 600 msec time setting is available using the procedure below.

Select "Settings" from the standby screen then [Ok]

Scroll to "Line settings" then [Ok].

Select "Recall time" then [Ok]

Display shows "100ms". Press [Confirm] to keep the current setting, or [Edit] to change the setting.

Press [Ok] after changing the setting,

Return to standby using [Red] key or use the [Back] key

The recall time should not normally need to be adjusted from the default setting unless you are advised to do so by Telstra.

#### **SMS** settings

#### **SMS Service Centre numbers**

The Telstra SMS Service Centre Send and Receive numbers are preset to in your T-Hub.If you accidentally change the Send and Receive numbers you will need to re-enter them in order for your text messaging service to work.

Telstra's Send SMS service centre number is 0198339100

Telstra's Receive SMS service centre number is 0198339100

The default Terminal Number is 0

In order for Fixed Line SMS to work correctly, these numbers must not be changed unless advised otherwise by Telstra.

Select "Settings" from the standby screen then [Ok]

Scroll to "SMS settings" then [Ok].

Select from "SMS Centres" or "Terminal Number" and press [Ok]

Display shows Incoming Centre and Outgoing Centre.

These settings should not be changed

Select Terminal Number to change the Terminal Number of the Base Station and press [Ok]

Display shows Terminal No 0

You have the option to edit the Terminal No to change the default 0 to any number up to 9. This should always be set as 0 unless advised otherwise by Telstra.

Return to standby using [Red] key or use the [Back] key

# 17. TELSTRA NETWORK SERVICES

#### **IMPORTANT**

When a new call is received in the Calls list, the handset will display the number and name if programmed on the handset screen except under the following conditions:

If the number is not available to the network, UNAVAILABLE is displayed.

If the number has been blocked by the caller, PRIVATE is displayed.

If the call is from a payphone, PAYPHONE is displayed.

When there are no calls in the Calls list, the display shows EMPTY.

#### **Recent Calls**

When you select Recent Calls from the phone menu it will display

**Outgoing Calls** 

Missed Calls

**Incoming Calls** 

Select "Recent Calls" and press [Ok]

Display shows "Outgoing Calls", "Missed Calls", "Incoming Calls"

Select Outgoing Calls then [Ok] to view Outgoing Calls list

Select Missed Calls then [Ok] to view Missed Calls List

Select Incoming Calls to view Incoming Calls list then [Ok].

When a number is selected you have the option to call the number by pressing the [Green] key

#### Delete an entry in the Calls list

Select "Recent Calls" and press [Ok]

Display shows "Outgoing Calls", "Missed Calls", "Incoming Calls"

Select Outgoing Calls then [Ok] to view Outgoing Calls list

Select Missed Calls the [Ok] to view Missed Calls List

Select Incoming Calls to view Incoming Calls list then [Ok].

When a number is selected you can press [Option] to delete the number or all the numbers in the list.

#### Flashing Message Indicator (FMI)

When a new voice message is left, the handset will display "New Events?" and a tape icon in top row of the display <<insert icon>>. After you have listened to your message(s) the tape icon will disappear.

#### Telstra Home Messages 101® and MessageBank®

To call Telstra Home Messages 101® or MessageBank® select Voicemail from the standby screen and select [Ok] using the [RH Option] key to dial 125101.

#### **Call Waiting**

You will hear the Call Waiting tone and the display will show the number of the caller if you have subscribed to Telstra's Calling Number Display, or the name if it matches an entry in your Contacts List.

When you are on a call and you hear the Call Waiting beeps, the phone will display "Answer 2nd Call" together with the name and number". You can select "Accept" using the [RH Option] key to answer the 2nd call and put the first caller on hold.

To switch between the two callers, select "Menu" and then select "Switch" and then "Activate" or press the [R] key followed by[2].

If you decide to hang up on the person you are talking to the network will ring you back so you can continue to talk to the remaining person.

You can also set up a "3-Way Chat" by selecting "Menu" then select "3-party conf" then "Activate"

To end the call simply hang up the handset or press [Red] key

### 18. SMS

In order to send and receive text messages you must ensure you have not blocked your number.

If you have a Silent Line or have blocked Calling Line Identification and attempt to send a message, your message will be rejected. To alter your service so that you can send text messages, call the Telstra Fixed Phone text services on 0198339999 and use the set up menu to turn off Silent Line or Calling Line Identification blocking for text messaging ONLY.

At any time, choose Back to go back to the previous screen, or press [Red] key to cancel and return to standby mode.

#### **Handy hint**

Maximum number of characters you can send in a text message from the handset is 160. To send a larger SMS, use the Touch Panel

#### Sending SMS messages

#### Send an SMS message

Select SMS from the display screen and press [Ok]

Select "Write Message" which is highlighted and [Ok]

Use the keypad to enter your message.

Press "Option" and select Send.

Enter the phone number with area code (if sending to another fixed phone) using the keypad or select a number from the Contacts List and select [Ok] to send

You will then be able to confirm whether you want to send the SMS. Select [Confirm] to send the SMS

Display shows sending SMS, then "Transmission OK"

You will then have the option to save the SMS by selecting Yes.

You will then be taken back to the SMS main page.

#### Delete an SMS message

Select SMS from the display screen and then [Ok]

Select DELETE MESSAGES from the options then [Ok].

Choose from "Draft", "New", "Inbox" or "Sent" then press [Ok].

The display will show "Empty Box" and given the options "Yes" or "No".

If you select [Yes] all messages in that box are now deleted..

#### Read an SMS message

Select SMS from the display screen and press [Ok].

Select READ MESSAGE from the options then [Ok].

Display shows "Draft", "New" "Inbox" and "Sent"

Scroll to message box and press [Ok] to see list of messages

Scroll through messages and press [Ok] to read message

#### Upper & lower case

Press [#] to change between upper (ABC), lower (abc)

The display shows a character countdown from 160 down to 0. To send a larger SMS, use the Touch Panel.

#### SMS messages are stored in the Base

When the SMS memory is full, you may not be able to send or receive any new messages until you delete old messages.

Your T-Hub can store up to 50 text messages in the Inbox, Sent and Draft folders combined.

#### Receiving a call while writing a text

If you are writing a SMS and you choose to accept an incoming call from the handset, the SMS will be saved and displayed next time you open the SMS application.

#### Two or more SMS phones on the Same line:

If you have a non-T-Hub SMS capable phone still connected on your phone line you may find that your T-Hub may not receive SMS. To overcome this you should change the terminal number on all other SMS capable non-T-Hub phone so that only the T-Hub has a Terminal Number of 0. Refer to the user manual of your other phones for instructions on how you can modify the Terminal Number.

#### **Receiving messages**

You can receive SMS from mobile numbers on the Telstra network and most fixed numbers with compatible handsets on the Telstra network. When you receive a new text message, the

SMS envelope icon is displayed at the top of the handset display.

A brief Ringtone will sound when an SMS is received. You will need to go to Settings, HS Settings, Ring Tones, to select a suitable Ring Tone for the received SMS alert.

# 19. ACCESSORIES

When you select Accessories from the Menu list you have the following options:

#### Calculator

If you select Calculator the display shows how you can use the [Up], [Down], [Left] and [Right] keys to make simple calculations. You select = by using the RH Option key to get the answer.

#### Alarm Clock

If you select Alarm Clock from the menu the display shows "Activate alarm?", select Yes. The display shows 00:00 for Hours and Minutes to be entered using the keypad in 24-Hour format. Select Ok to confirm

You will need to go to Settings, HS Settings, Ring Tones, to select a suitable ring tone for the Alarm.

Display then shows list of ring tones

Alarm activated together with the time you set and provides an option to modify the time.

If you select Yes it will display Deactivate or Set Time again

#### Timer

If you select Timer it will display Timer deactivated and give you the option to Activate Timer? Select Yes to enter time in HH:MM:SS format. The Handset will sound an alert when the time you have set has elapsed.

You will need to go to Settings, HS Settings, Ring Tones, to a suitable Ring tone for the Timer.

#### Room Monitor

Select Room Monitor from your handset and then select from the list of handsets which one is to be monitored, then select Call to ring the other handset.

When the other handset rings select Accept call then Yes to activate the monitor feature.

The Handset that initiates the Room Monitor displays the status of Monitor Mode Sender in the standby screen with the option to Stop.

The Receiver Handset displays Monitor Mode Receiver with the Option to Stop.

Note that the receiver handset will be automatically set up in Hands free Speaker mode.

#### Note

If a call is received whilst the handsets are in Monitor mode, the Receiver Handset beeps and shows the incoming callers number.

# 20. ADDITIONAL HANDSETS

If your T-Hub Cordless handset is an addition to your T-Hub kit or a replacement you will need to register the handset to your T-Hub Base Station before you will be able to use the handset to make calls. Once it is registered you will be able to make internal calls, transfer external calls from one handset to another and use the conference option.

#### Registering a Handset

If you need to register an additional handset(s), follow these steps.

#### On the handset:

- 1. Select Settings. Press [Ok].
- 2. Select HS Settings and press [Ok]
- 3. Select Register Mode and select [Yes] when you are presented with the following message

"Do you want to register handset is displayed"

- 4. Display shows "Enter Base in Registration Mode then please confirm".
- 5. Hold the [Page Key] on the side of the Base Station until it starts flashing
- 7. The handset will be automatically assigned with the next free handset number.

#### **Call Handset**

You can make internal calls between two handsets. Choose "Int" and press [Up] or [Down] to select the handset (1-6) you want to call, then select "Call".

#### Transfer call to Handsets

You can transfer an external call to another handset registered to the base.

- 1. During your call, press [INT] key. Your external caller is put on hold.
- 2. Press [Up] or [Down] to select the handset (1-6) you want, then select "Call"
- 3. When the other handset answers you can announce the caller.
- 4. Simply hang up to transfer the call.

# 21. CUSTOMER SERVICE AND PRODUCT WARRANTY

#### **IMPORTANT**

Please retain this booklet with your sales receipt as proof of the date of purchase.

#### **Customer Service**

If you require assistance in operating this product please call Telstra T-Hub Support on 1300 136 841.

#### **Voluntary Product Warranty**

In addition to your Statutory Rights and subject to the conditions in the next paragraph, Telstra also warrants that this product will be free from any defect in materials or workmanship under conditions of normal use for a period of 24 months from date of purchase.

We do not warrant that the product will be free from defects caused by an accident, misuse, abuse, improper installation or operation, vermin infestations, lack c reasonable care, unauthorised modification, loss of parts, tampering or attempted repair by a person not authorised by Telstra; or where the product has been damaged by lightning or a mains power surge.

Where a valid claim is made under this Voluntary Product Warranty, we will, at no cost to you, repair or replace the product within a reasonable time. Subject to your Statutory Rights, if your claim under this Voluntary Product Warranty is not valid, you may be charged a fee under this Voluntary Product Warranty for the service and for any direct costs associated with having the product delivered for service.

To make a claim under this Voluntary Product Warranty, you must provide proof of purchase and call Telstra T-Hub Support on 1300 136 841 to arrange, at our expense, for a prepaid return satchel for you to send the product and all the components from the original purchase. Alternatively, you may return the product and all the components from the original purchase to a Telstra Shop to make a claim under this Voluntary Product Warranty.

The benefits conferred by this Voluntary Product Warranty are in addition to other rights and remedies that are available to you under law, which cannot be excluded. The processes for this Voluntary Product Warranty in no way limit your rights which arise as a result of your Statutory Rights.

This Voluntary Product Warranty is given by: Telstra Corporation Limited ABN 33 051 775 556

Business address: 242 Exhibition Street, Melbourne, VIC 3132

**Phone number**: 1300 368 387

Email address: customerfeedback@team.telstra.com

Please note: These contact details are not product return or service contact details. To make a claim in relation to this Voluntary Product Warranty, please call Telstra T-Hub Support on 1300 136 841 or visit your place of purchase.

#### **Statutory Rights**

Our goods come with guarantees that cannot be excluded under the Australian Consumer Law. You are entitled to a replacement or refund for a major failure and for compensation for any other reasonably foreseeable loss or damage. You are also entitled to have the goods repaired or replaced if the goods fail to be c acceptable quality and the failure does not amount to a major failure.

| or your records    |
|--------------------|
| Date of purchase:  |
| Place of purchase: |
| Serial number:     |

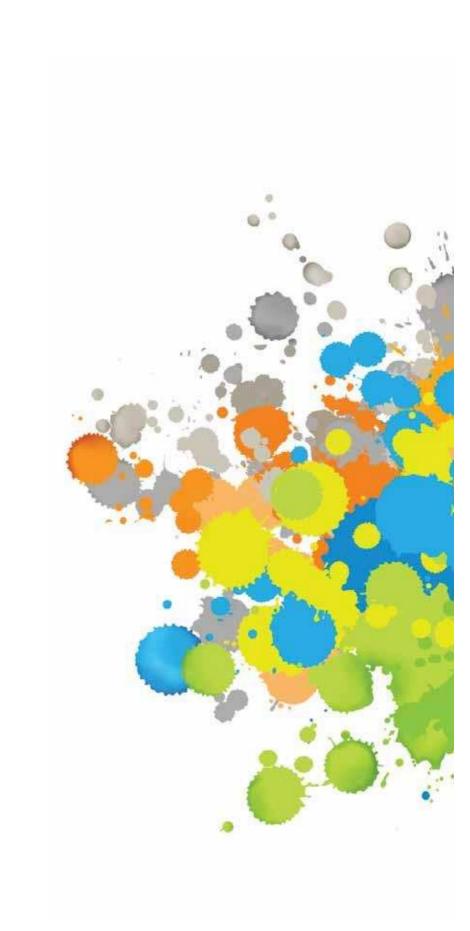